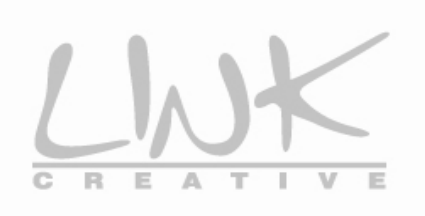

# **LKW300-21A3**

## **User Manual**

V1.0

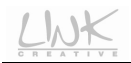

### **Contents**

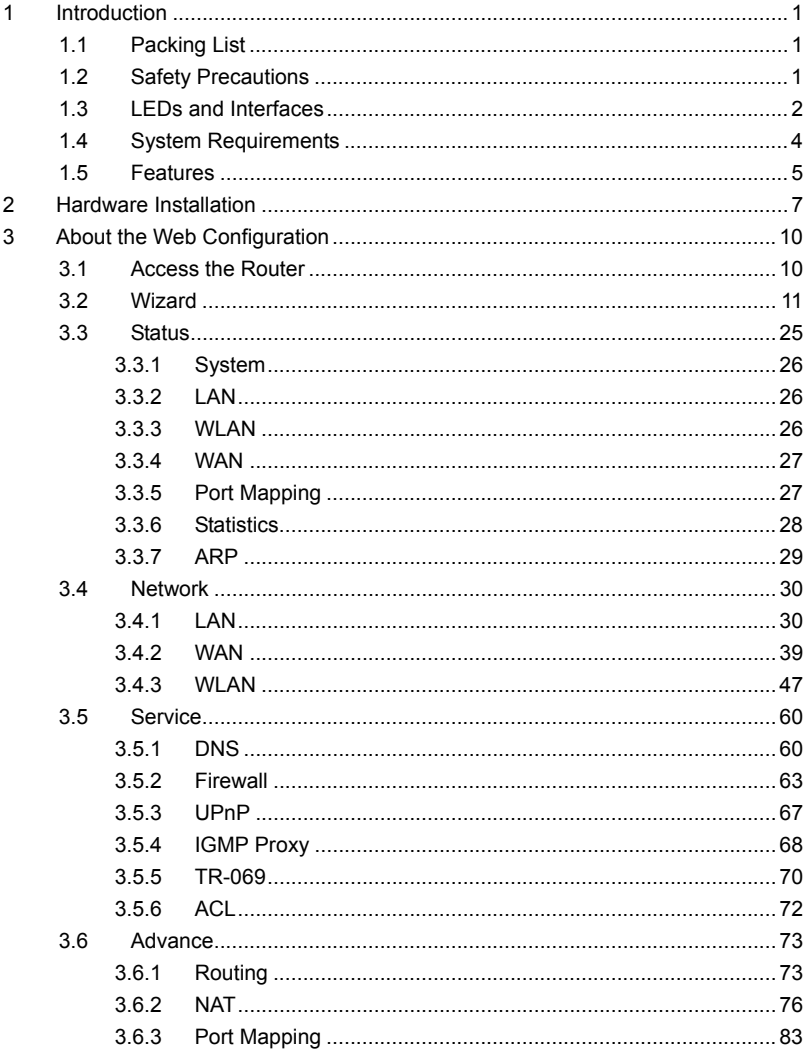

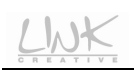

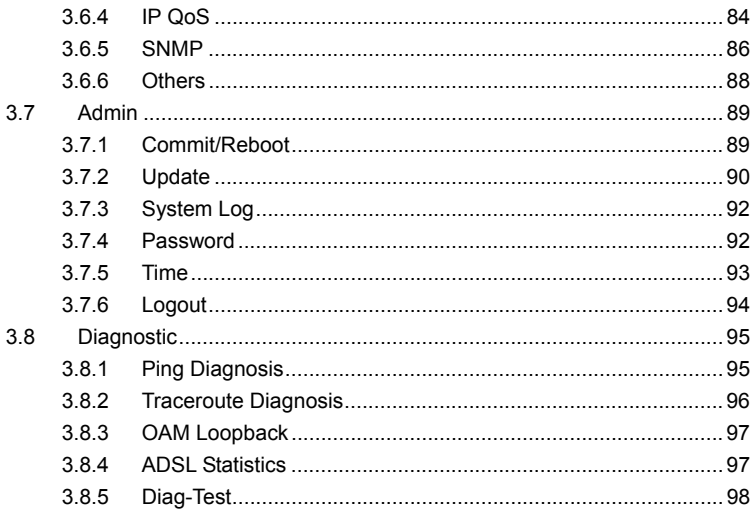

## **1 Introduction**

The LKW300-21A3 is an ADSL access device that supports multiple line modes. The device provides high-speed ADSL broadband connection to the Internet or Intranet for high-end users, such as net cafes and office users. The device provides high performance access to the Internet, downlink up to 24 Mbps and uplink up to 1 Mbps. The device supports WLAN access. It can connect to the Internet through a WLAN AP or WLAN device. It complies with IEEE 802.11, 802.11b/g/n specifications, WEP, WPA, and WPA2 security specifications.

### **1.1 Packing List**

- Wireless router x1
- Power adapter (DC) x1
- ADSL splitter x 1
- Quick installation quide x1
- RJ45 Cable x1
- RJ11 Cable x1
- CD (user manual) x1
- Warranty card X1

### **1.2 Safety Precautions**

Follow the following instructions to prevent the device from risks and damage caused by fire or electric power:

- Use volume labels to mark the type of power.
- Use the power adapter packed within the device package.
- Pay attention to the power load of the outlet or prolonged lines. An overburden power outlet or damaged lines and plugs may cause electric shock or fire accident. Check the power cords regularly. If you find any damage, replace it at once.
- Proper space left for heat dissipation is necessary to avoid damage caused by overheating to the device. The long and thin holes on the device are

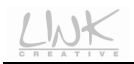

designed for heat dissipation to ensure that the device works normally. Do not cover these heat dissipation holes.

- Do not put this device close to a place where a heat source exists or high temperature occurs. Avoid the device from direct sunshine.
- Do not put this device close to a place where it is over damp or watery. Do not spill any fluid on this device.
- Do not connect this device to any PCs or electronic products, unless our customer engineer or your broadband provider instructs you to do this, because any wrong connection may cause power or fire risk.
- Do not place this device on an unstable surface or support.

### **1.3 LEDs and Interfaces**

#### **Front Panel**

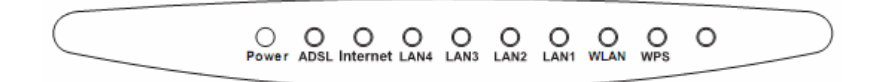

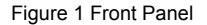

#### The following table describes the LEDs of the device.

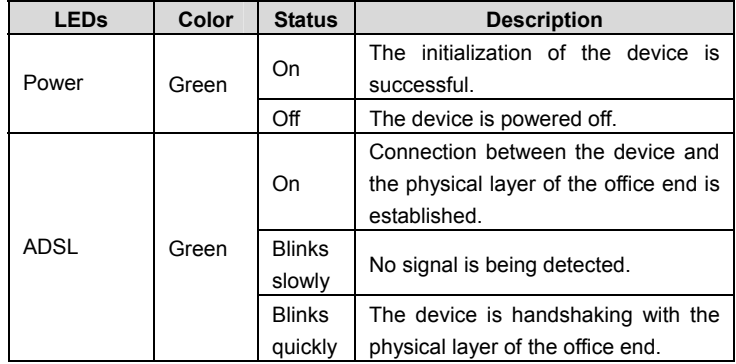

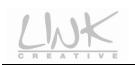

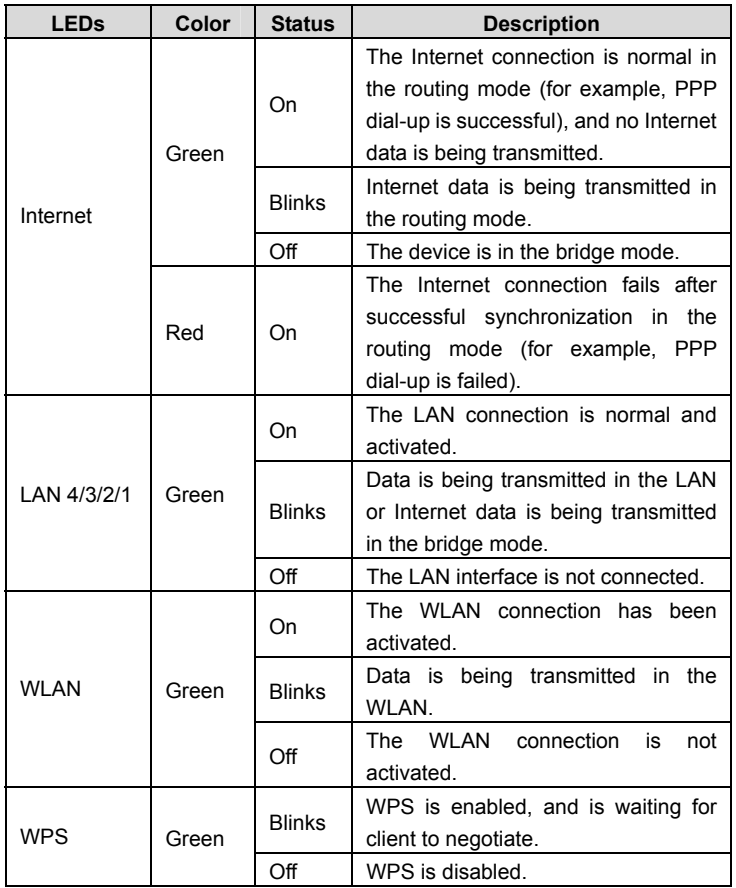

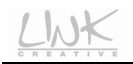

### **Rear Panel**

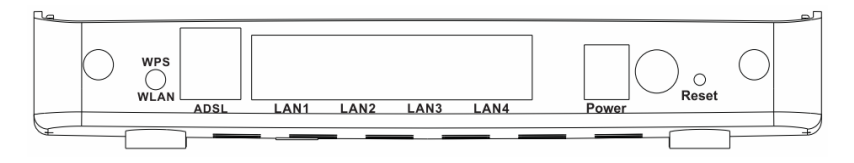

Figure 2 Rear panel

The following table describes the interfaces of the device.

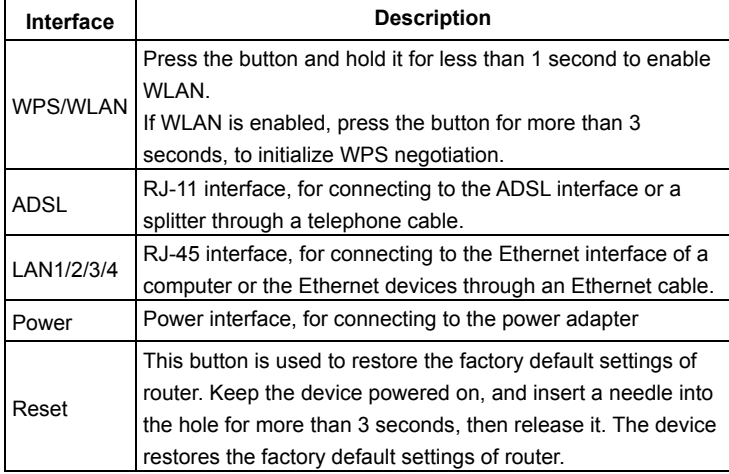

### **1.4 System Requirements**

Recommended system requirements are as follows:

- A 10/100 base-T Ethernet card is installed on your PC
- A hub or Switch. (connected to several PCs through one of Ethernet interfaces on the device)

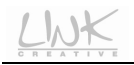

- Operating system: Windows 98SE, Windows 2000, Windows ME, Windows XP
- Internet Explorer V5.0 or higher, Netscape V4.0 or higher, or Firefox 1.5 or higher

### **1.5 Features**

The device supports the following features:

- Various line modes
- **•** External PPPoE dial-up access
- $\bullet$  Internal PPPoE/PPPoA dial-up access
- 1483Briged/1483Routed/MER/IPoA access
- Multiple PVCs (up to eight) and these PVCs can be isolated from each other
- A single PVC with multiple sessions
- Multiple PVCs with multiple sessions
- 802.1Q and 802.1P protocol
- **•** DHCP server
- NAPT
- Static route
- **•** Firmware upgrading through Web, TFTP, or FTP
- Resetting to the factory defaults through Reset button or Web
- DNS
- **•** Virtual server
- $\bullet$  DMZ
- Two-level passwords and usernames
- Web interface
- **•** Telnet CLI
- System status display
- **•** PPP session PAP/CHAP
- **IP filter**
- IP quality of service (QoS)
- Remote access control
- Line connection status test
- **•** Remote managing through Telnet or HTTP
- Backup and restoration of configuration file

- Ethernet interface supporting crossover detection, auto-correction, and polarity correction
- **Universal plug and play (UPnP)**

### **2 Hardware Installation**

To connect the device, do as follows:

**Step 1** Connect the **ADSL** interface of the device and the **Modem** interface of the splitter through a telephone cable. Connect the phone to the **Phone** interface of the splitter through a cable. Connect the incoming line to the **Line** interface of the splitter.

The splitter has three interfaces:

- **Line**: Connect to a wall phone jack (RJ-11 jack).
- **Modem**: Connect to the ADSL jack of the device.
- **Phone**: Connect to a telephone set.

**Step 2** Connect the **LAN** interface of the device to the network card of the PC through an Ethernet cable (MDI/MDIX).

### I **Note:**

Use the twisted-pair cables to connect with the hub or switch.

**Step 3** Plug one end of the power adapter to the wall outlet and connect the other end to the **Power** interface of the device.

#### **Connection 1**

Figure 3 shows the application diagram for the connection of the router, PC, splitter and the telephone sets, when no telephone set is placed before the splitter.

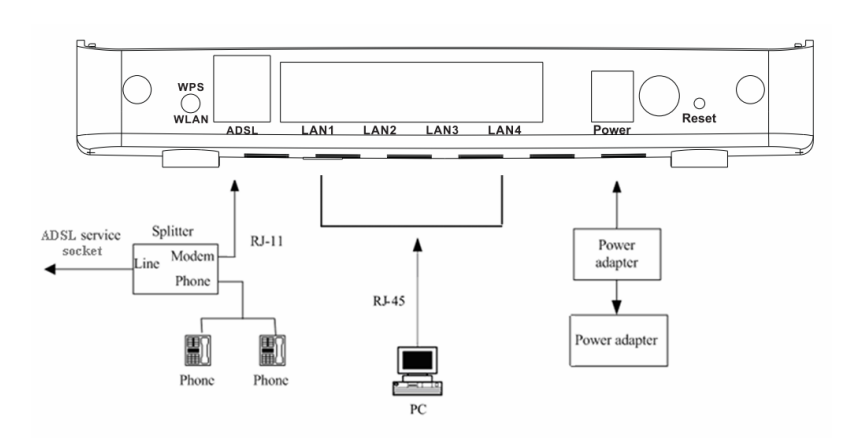

Figure 3 Connection diagram (Without connecting telephone sets before the splitter)

#### **Connection 2**

Figure 4 shows the connection when the splitter is installed close to the router.

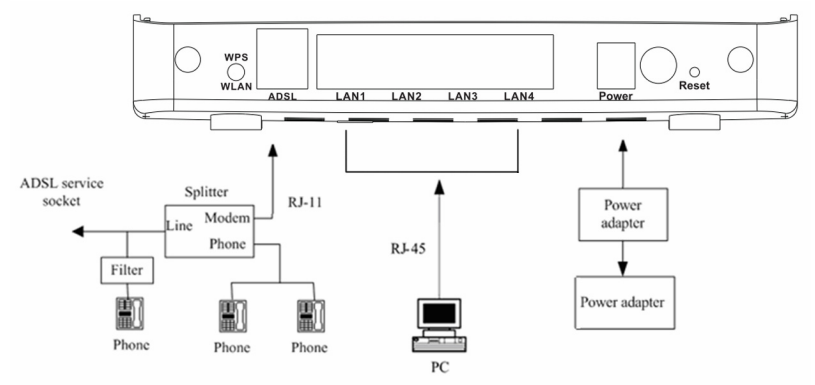

Figure 4 Connection diagram (Connecting a telephone set before the splitter)

#### **Note:**

When connection 2 is used, the filter must be installed close to the telephone cable. See Figure 4. Do not use the splitter to replace the filter.

Installing a telephone directly before the splitter may lead to failure of connection between the device and the central office, or failure of Internet access, or slow connection speed. If you really need to add a telephone set before the splitter, you must add a microfilter before a telephone set. Do not connect several telephones before the splitter or connect several telephones with the microfilter.

### **3 About the Web Configuration**

This chapter describes how to configure the router by using the Web-based configuration utility.

### **3.1 Access the Router**

The following is the detailed description of accessing the router for the first time.

**Step 1** Open the Internet Explorer (IE) browser and enter **http://192.168.1.1**.

**Step 2** In the **Login** page that is displayed, enter the username and password.

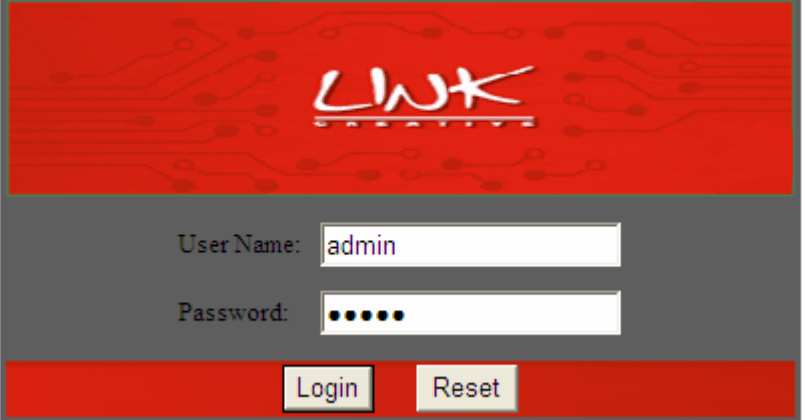

Figure 5 Login window

### **Note:**

The username and password of the super user are **admin** and **admin**.

The username and password of the common user are **user** and **user**.

If you log in as a super user, you can check, configure and modify all the settings.

If you log in as a common user, you can check the status of the router, but can not configure the most of the settings.

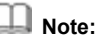

In the Web configuration page, you can click **Apply Changes** to save the settings temporarily. If you want to save the settings of this page permanently, click **save** of **Attention** that appears on the left pane of the Web page after the configuration.

### **3.2 Wizard**

When subscribing to a broadband service, you should be aware of the method by which you are connected to the Internet. Your physical WAN device can be either PPP, ADSL, or both. The technical information about the properties of your Internet connection is provided by your Internet Service Provider (ISP). For example, your ISP should inform you whether you are connected to the Internet using a static or dynamic IP address, and the protocol that you use to communicate on the Internet.

The **Wizard** page guides fast and accurate configuration of the Internet connection and other important parameters. The following sections describe these various configuration parameters. Whether you configure these parameters or use the default ones, click **Next** to enable your Internet connection. In the navigation bar, choose **Wizard**. The page shown in the following figure appears.

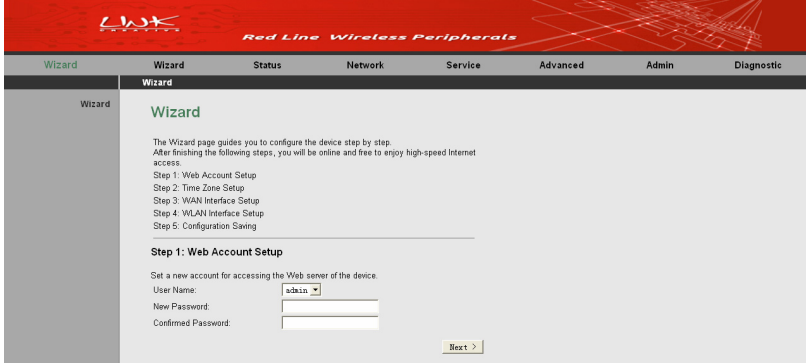

#### Figure 6 Web account setup

Enter the correct password and then click **Next**. The page shown in the following figure appears. In this page, you can set the system time and Network Time Protocol (NTP) server.

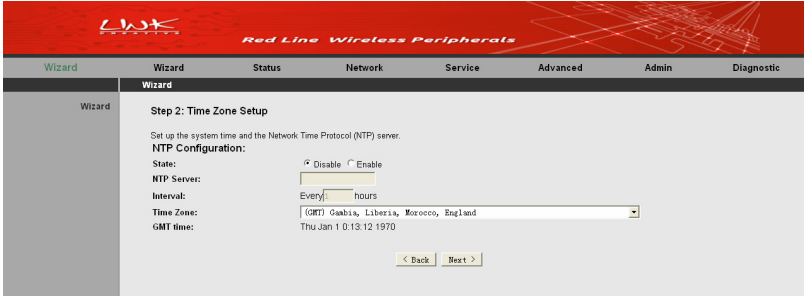

Figure 7 Time zone setup

The following table describes the parameters in this page.

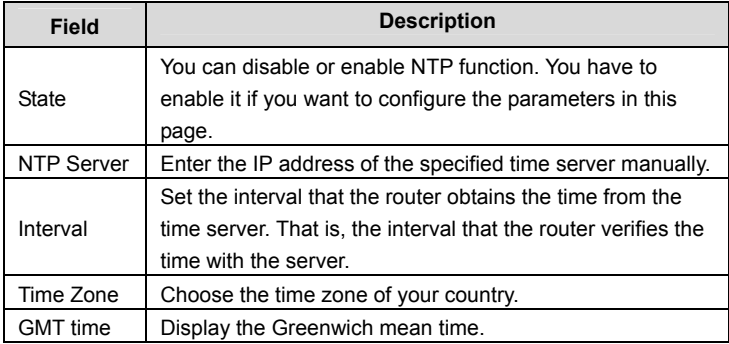

After finishing the settings, click **Next**. The page shown in the following figure appears.

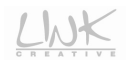

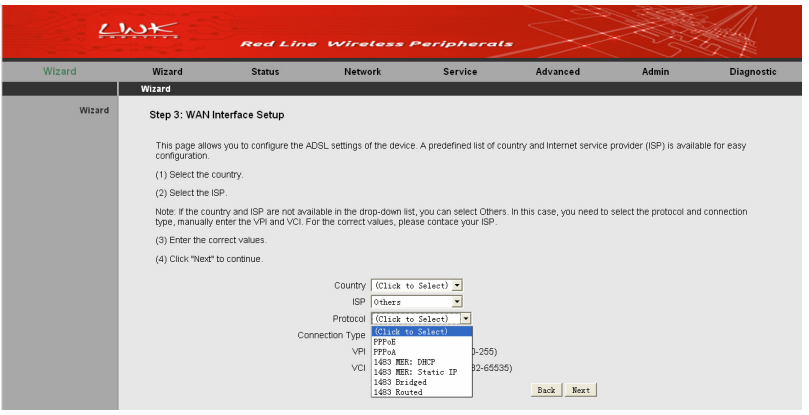

Figure 8 WAN interface setup

The router provides 6 types of WAN connection protocols. They are **PPPoE**, **PPPoA**, **1483 MER:DHCP**, **1483 MER:Static IP**, **1483 Bridged**, and.**1483 Routed**. The following wizard settings will vary depending on the protocol you select.

#### **PPPoE/PPPoA**

If you select the **PPPOE** protocol, the page shown in the following figure appears.

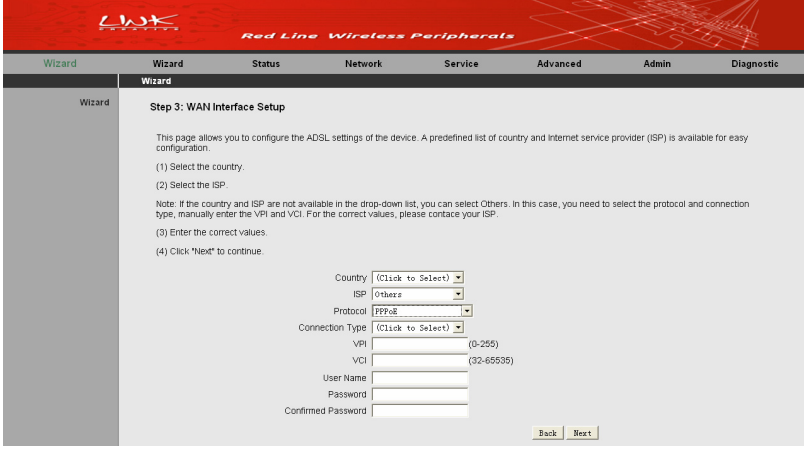

#### Figure 9 WAN interface setup (PPPoE)

The following table describes the parameters in this page:

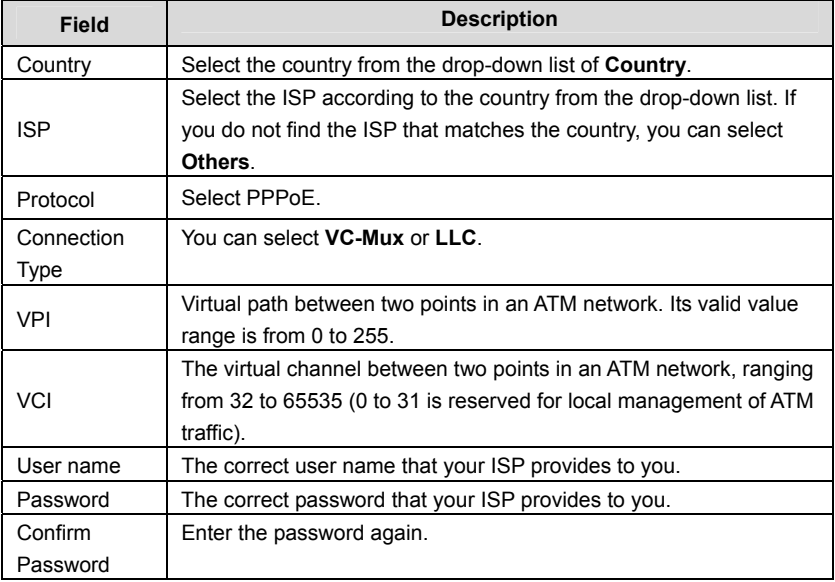

After finishing the settings, click **Next**. The page shown in the following figure appears.

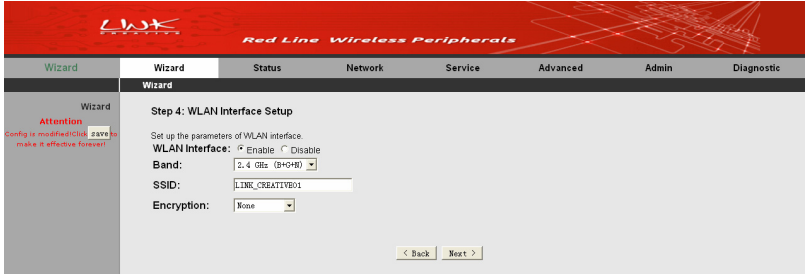

Figure 10 WLAN interface setup (PPPoE)

#### The following table describes the parameters in this page.

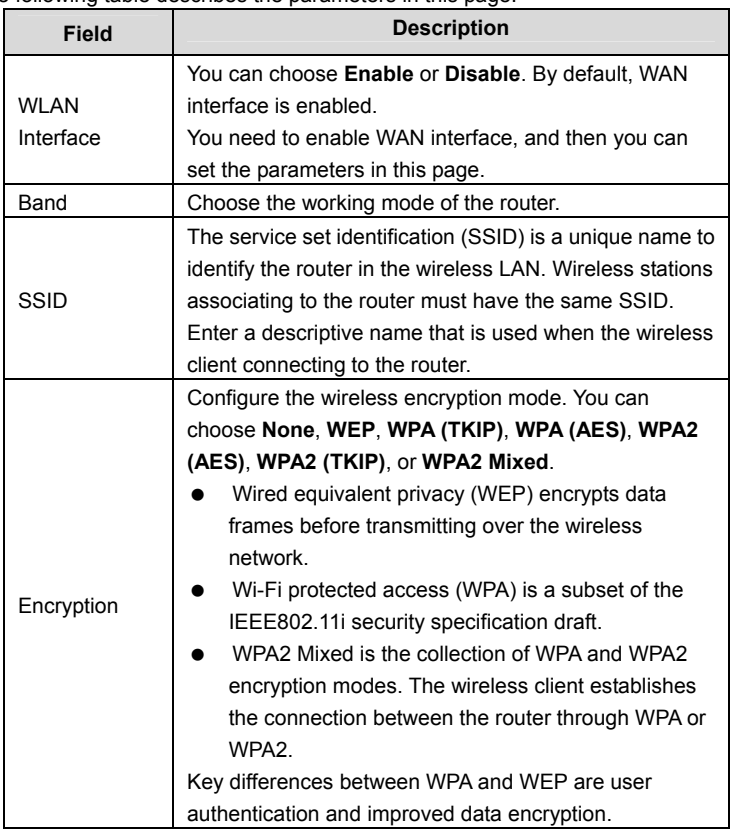

After finishing the settings, click **Next**. The page shown in the following figure appears.

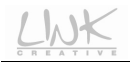

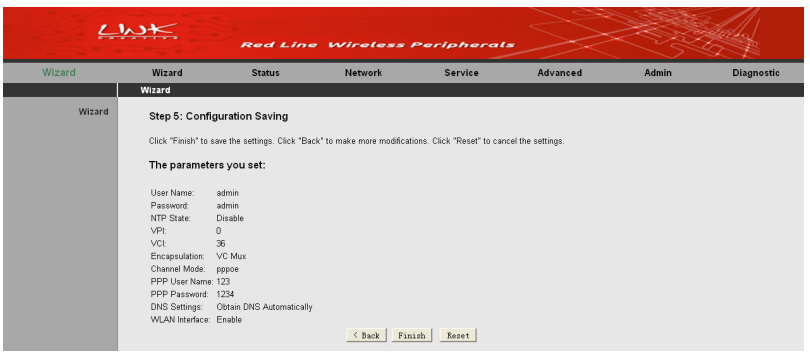

Figure 11 Configuration summary (PPPoE)

In this page, click **Finish** to complete the wizard configuration of PPPoE. You can modify the settings by clicking the **< Back** button if necessary. Click **Reset** to cancel the settings.

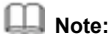

If the WAN connection protocol is set to **PPPoA**, the configuration steps are similar to that of **PPPoE**. For the parameters in these pages, refer to the parameter description of **PPPoE**.

#### **1483 MER: DHCP**

If you select the **1483 MER: DHCP** protocol, the page shown in the following figure appears.

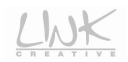

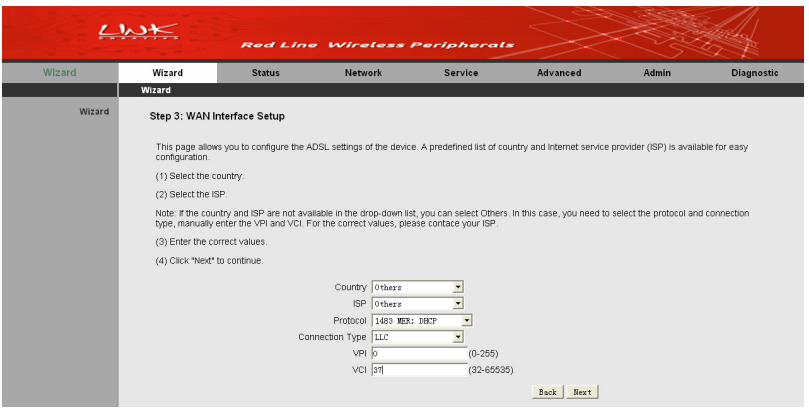

Figure 12 WAN interface setup (1483 MER:DHCP)

#### The following table describes the parameters in this page.

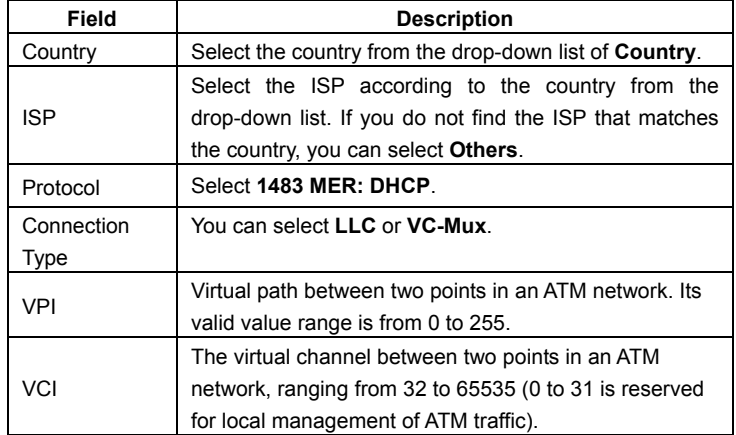

After finishing the settings, click **Next**. The page shown in the following figure appears.

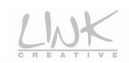

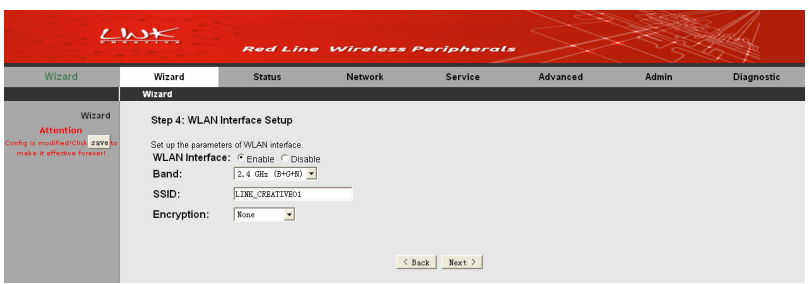

Figure 13 WLAN interface setup (1483 MER:DHCP)

The following table describes the parameters in this page.

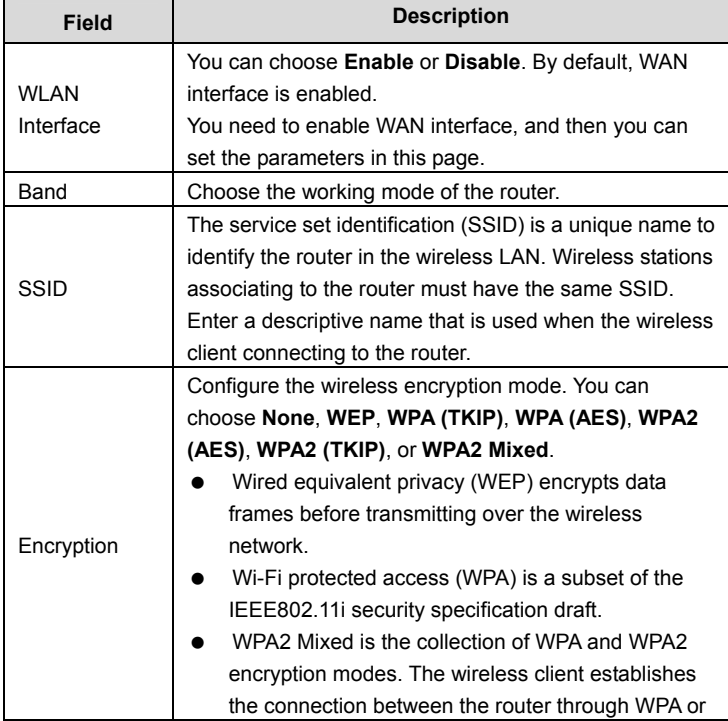

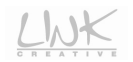

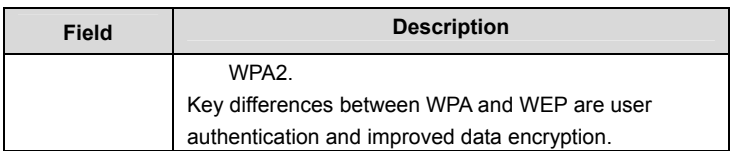

After finishing the settings, click **Next**. The page shown in the following figure appears.

|        | $\mathcal{L}$ $\mathcal{N}$                                                                                                    |                                                                                                    | <b>Red Line Wireless Peripherals</b>                                                                                          |                 |          |       |                   |
|--------|----------------------------------------------------------------------------------------------------|----------------------------------------------------------------------------------------------------|----------------------------------------------------------------------------------------------------|-----------------|----------|-------|-------------------|
| Wizard | Wizard                                                                                                    | <b>Status</b>                                                                                                    | <b>Network</b>                                                                                                    | Service         | Advanced | Admin | <b>Diagnostic</b> |
|        | Wizard                                                                                                    |                                                                                                    |                                                                                                    |                 |          |       |                   |
| Wizard | The parameters you set:<br>User Name:<br>Password<br>NTP State:<br>VPL.<br>VCI:<br>Encapsulation:<br>Channel Mode:<br><b>DNS Settings:</b><br>WLAN Interface: Enable | <b>Step 5: Configuration Saving</b><br>admin<br>admin<br><b>Disable</b><br>$\mathbf 0$<br>37<br><b>LLC/SNAP</b><br>1483 mer<br>WAN IP Settings: Obtain an IP address automatically<br>Obtain DNS Automatically | Click 'Finish" to save the settings. Click "Back" to make more modifications. Click "Reset" to cancel the settings.<br>< Back | Finish<br>Reset |          |       |                   |

Figure 14 Configuration summary (1483 MER:DHCP)

In this page, click **Finish** to complete the wizard configuration of1**483 MER:DHCP**.

You can modify the settings by clicking the **< Back** button if necessary. Click **Reset** to cancel the settings.

#### **1483 MER: Static IP/1483 Routed**

If you select the **1483 MER: Static IP** protocol, the page shown in the following figure appears.

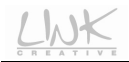

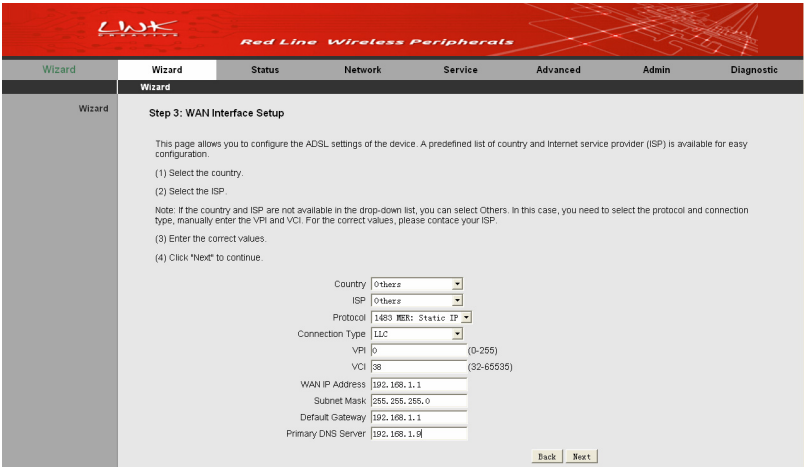

Figure 15 WAN interface setup (1483 MER: Static IP)

The following table describes the parameters in this page.

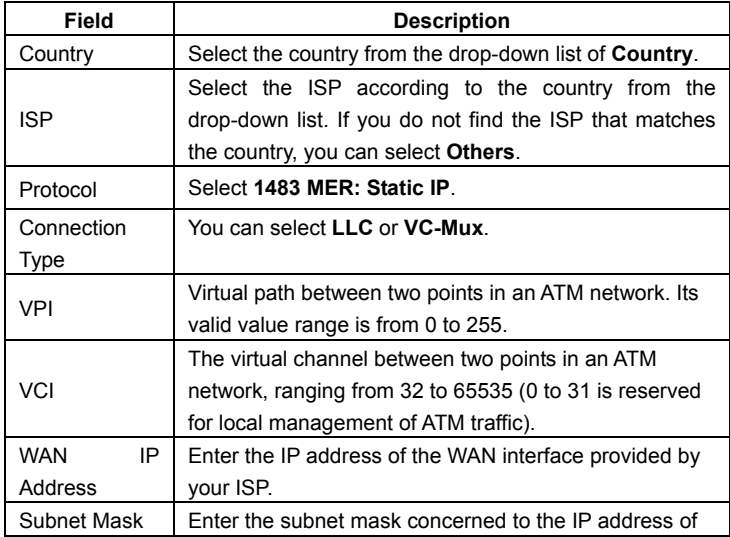

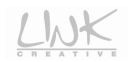

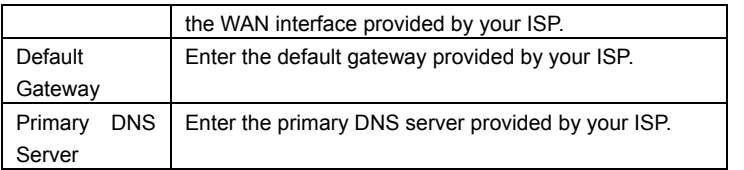

After finishing the settings, click **Next**. The page shown in the following figure appears.

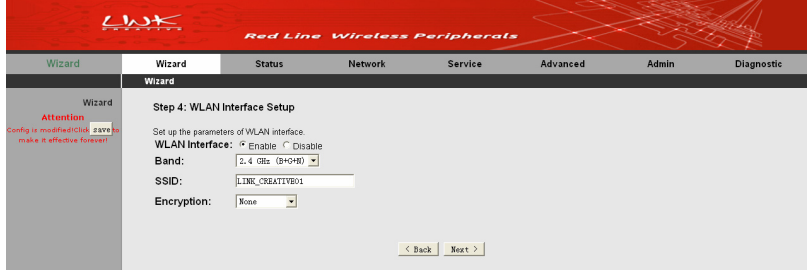

Figure 16 WLAN interface setup (1483 MER: Static IP)

The following table describes the parameters in this page.

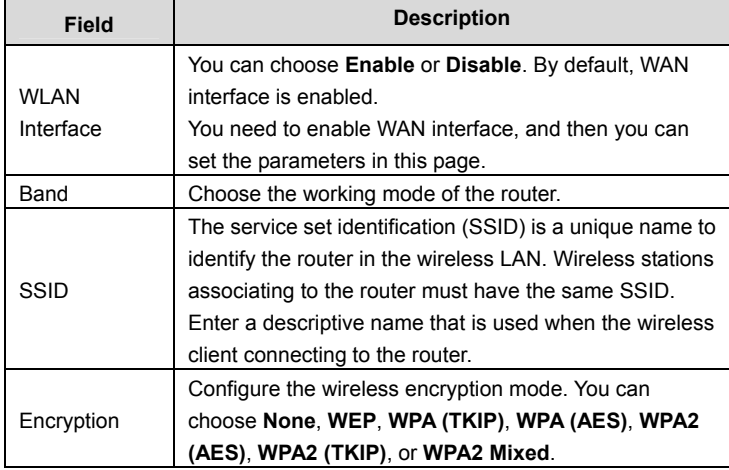

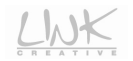

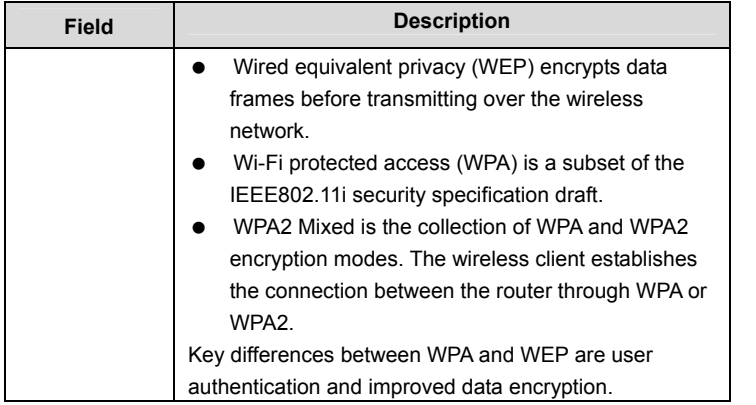

After finishing the settings, click **Next**. The page shown in the following figure appears.

| Wizard | Wizard                                                                                                    | <b>Status</b>                                                 | <b>Network</b> | Service | Advanced | Admin | <b>Diagnostic</b> |  |  |  |
|--------|----------------------------------------------------------------------------------------------------|---------------------------------------------------------------|----------------|---------|----------|-------|-------------------|--|--|--|
|        | Wizard                                                                                                    |                                                               |                |         |          |       |                   |  |  |  |
| Wizard | Step 5: Configuration Saving                                                                                        |                                                               |                |         |          |       |                   |  |  |  |
|        | Click "Finish" to save the settings. Click "Back" to make more modifications. Click "Reset" to cancel the settings. |                                                               |                |         |          |       |                   |  |  |  |
|        | The parameters you set:                                                                                             |                                                               |                |         |          |       |                   |  |  |  |
|        |                                                                                                    |                                                               |                |         |          |       |                   |  |  |  |
|        | User Name:                                                                                                    | admin                                                         |                |         |          |       |                   |  |  |  |
|        | Password:                                                                                                    | admin                                                         |                |         |          |       |                   |  |  |  |
|        | NTP State:                                                                                                    | Disable                                                       |                |         |          |       |                   |  |  |  |
|        | VPI:                                                                                                    | $\mathbf 0$                                                   |                |         |          |       |                   |  |  |  |
|        | VCI:                                                                                                    | 38                                                            |                |         |          |       |                   |  |  |  |
|        | Encapsulation:                                                                                                    | LLC/SNAP                                                      |                |         |          |       |                   |  |  |  |
|        | Channel Mode:                                                                                                    | 1483 mer                                                      |                |         |          |       |                   |  |  |  |
|        | WAN IP Address:                                                                                                    | WAN IP Settings: Use the following IP address:<br>192.168.1.1 |                |         |          |       |                   |  |  |  |
|        | Subnet Mask:                                                                                                    | 255.255.255.0                                                 |                |         |          |       |                   |  |  |  |
|        |                                                                                                    |                                                               |                |         |          |       |                   |  |  |  |
|        | <b>DNS Settings:</b><br>Primary DNS Server: 192.168.1.9                                                             | Use the following DNS server address:                         |                |         |          |       |                   |  |  |  |

Figure 17 Configuration summary (1483 MER: Static IP)

In this page, click **Finish** to complete the wizard configuration of1**483 MER:Static IP**. You can modify the settings by clicking the **< Back** button if necessary. Click **Reset** to cancel the settings.

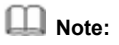

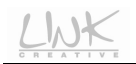

If the WAN connection protocol is set to **1483 Routed**, the configuration steps are similar to that of **1483 MER: Static IP**. For the parameters in these pages, refer to the parameter description of **1483 MER: Static IP**.

#### **1483 Bridged**

If you select the **1483 Bridged** protocol, the page shown in the following figure appears.

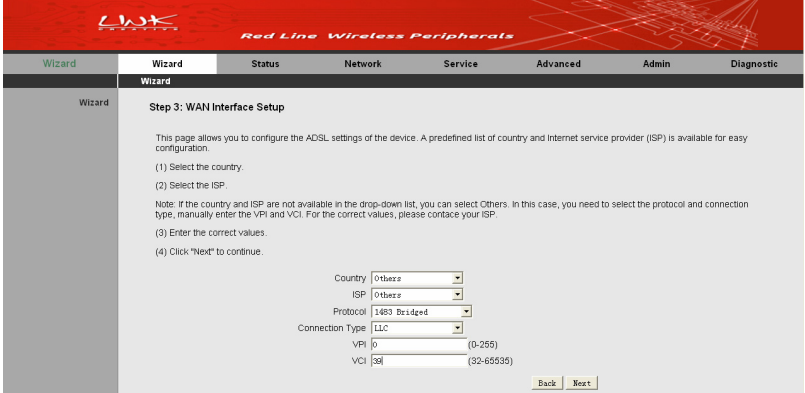

Figure 18 WAN interface setup (1483 Bridged)

The following table describes the parameters in this page.

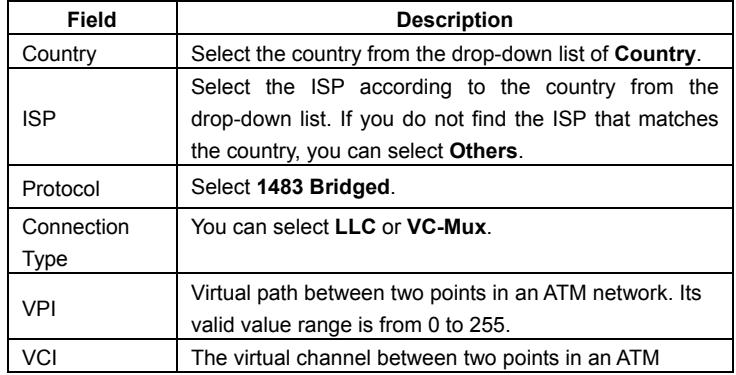

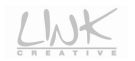

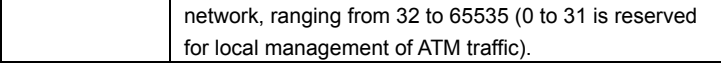

After finishing the settings, click **Next**. The page shown in the following figure appears.

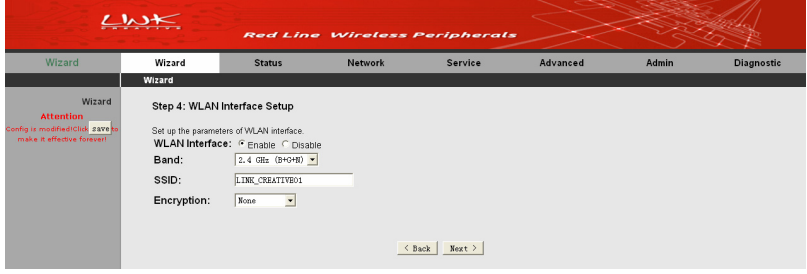

Figure 19 WLAN interface setup (1483 Bridged)

The following table describes the parameters in this page.

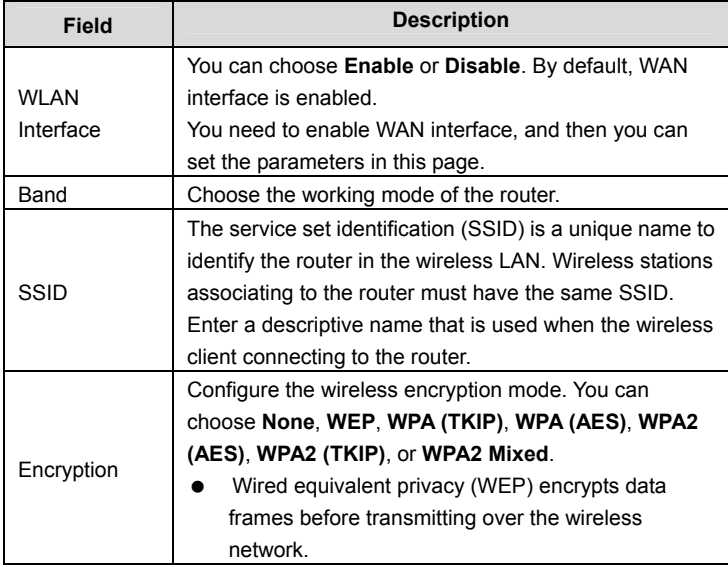

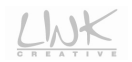

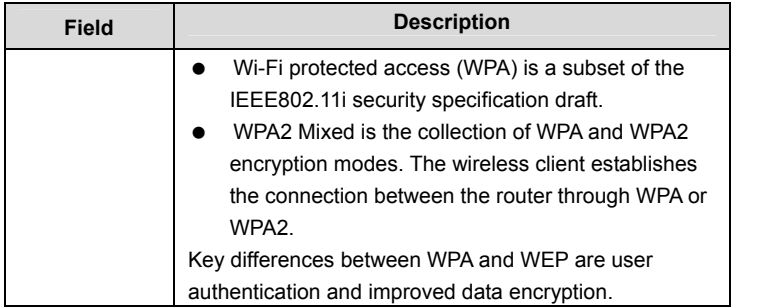

After finishing the settings, click **Next**. The page shown in the following figure appears.

|        | $\mathcal{L}$ ).                                                                                                    |                                                           | <b>Red Line Wireless Peripherals</b>                                                                                          |                 |          |       |                   |
|--------|----------------------------------------------------------------------------------------------------|-----------------------------------------------------------|----------------------------------------------------------------------------------------------------|-----------------|----------|-------|-------------------|
| Wizard | Wizard                                                                                                    | <b>Status</b>                                             | Network                                                                                                    | Service         | Advanced | Admin | <b>Diagnostic</b> |
|        | Wizard                                                                                                    |                                                           |                                                                                                    |                 |          |       |                   |
| Wizard | The parameters you set:<br>User Name:<br>Password:<br>NTP State:<br>VPI:<br>$\Box$<br>39<br>VCI:<br>Encapsulation: LLC/SNAP<br>Channel Mode: 1483 bridge<br><b>WLAN</b> Interface: Enable | Step 5: Configuration Saving<br>admin<br>admin<br>Disable | Click "Finish" to save the settings. Click "Back" to make more modifications. Click "Reset" to cancel the settings.<br>< Back | Finish<br>Reset |          |       |                   |

Figure 20 Configuration summary (1483 Bridged)

In this page, click **Finish** to complete the wizard configuration of **1483 Bridged**. You can modify the settings by clicking the **< Back** button if necessary. Click **Reset** to cancel the settings.

### **3.3 Status**

In the navigation bar, choose **Status**. The submenus of **Status** contain **Device Info**, **LAN**, **WLAN**, **WAN**, **Port Mapping, Statistics**, and **ARP**.

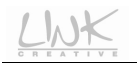

### **3.3.1 System**

Choose **Status** > **Device Info**. The page that is displayed shows the current status and some basic settings of the router, such as uptime, firmware version, upstream and downstream speed.

|                                                                                                    | $\sim$                                                                  |                                                                                     |                | <b>Red Line Wireless Peripherals</b> |                   |            |                   |
|----------------------------------------------------------------------------------------------------|-------------------------------------------------------------------------|-------------------------------------------------------------------------------------|----------------|--------------------------------------|-------------------|------------|-------------------|
| <b>Status</b>                                                                                      | Wizard                                                                  | <b>Status</b>                                                                       | <b>Network</b> | Service                              | Advanced          | Admin      | <b>Diagnostic</b> |
|                                                                                                    | Device Info                                                             | LAN<br><b>WLAN</b>                                                                  | <b>WAN</b>     | Port Mapping                         | <b>Statistics</b> | <b>ARP</b> |                   |
| Device Info<br><b>Attention</b><br>Config is modified IClick save to<br>make it effective forever! | <b>System Status</b><br>System<br><b>Alias Name</b><br>Uptime(hh:mm:ss) | This page shows the current status and some basic settings of the device.<br>00:5:9 | LKW300-21A3    |                                      |                   |            |                   |
|                                                                                                    | <b>Firmware Version</b><br><b>DSP Version</b>                           | V2.1.2                                                                              | 2918ac30       |                                      |                   |            |                   |
|                                                                                                    | <b>DSL</b>                                                              |                                                                                     |                |                                      |                   |            |                   |
|                                                                                                    | <b>Operational Status</b>                                               |                                                                                     |                |                                      |                   |            |                   |
|                                                                                                    | <b>Upstream Speed</b>                                                   |                                                                                     |                |                                      |                   |            |                   |
|                                                                                                    | <b>Downstream Speed</b>                                                 | l.                                                                                  |                |                                      |                   |            |                   |

Figure 21 System status

### **3.3.2 LAN**

Choose **Status** > **LAN**. The page that is displayed shows some basic LAN settings of the router. In this page, you can view the LAN IP address, DHCP server status, MAC address, and DHCP client table.

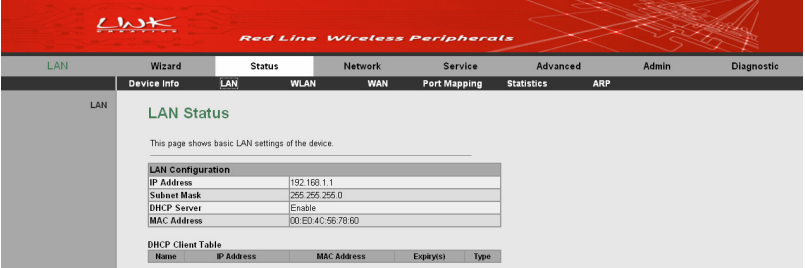

Figure 22 LAN status

### **3.3.3 WLAN**

Choose **Status** > **WLAN**. The page that is displayed shows some basic settings of wireless LAN (WLAN).

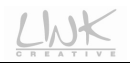

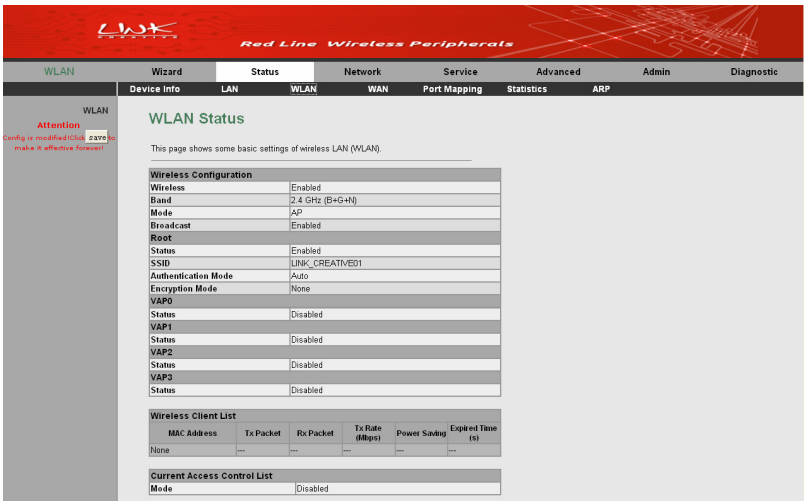

Figure 23 WLAN status

### **3.3.4 WAN**

Choose **Status** > **WAN**. The page that is displayed shows some basic WAN settings of the router.

|            | $\sim$             |        |                                          |                         |          |                   | <b>Red Line Wireless Peripherals</b> |                                   |          |            |                   |
|------------|--------------------|--------|------------------------------------------|-------------------------|----------|-------------------|--------------------------------------|-----------------------------------|----------|------------|-------------------|
| <b>WAN</b> | Wizard             |        | <b>Status</b>                            |                         |          | Network           | Service                              |                                   | Advanced | Admin      | <b>Diagnostic</b> |
|            | Device Info        |        | <b>LAN</b>                               | <b>WLAN</b>             |          | <b>WAN</b>        | <b>Port Mapping</b>                  | <b>Statistics</b>                 |          | <b>ARP</b> |                   |
| <b>WAN</b> | <b>WAN Status</b>  |        | This page shows some basic WAN settings. |                         |          |                   |                                      |                                   |          |            |                   |
|            | Interface          | VPIVCI | <b>Encapsulation</b>                     | <b>Default</b><br>Route | Protocol | <b>IP Address</b> | Gateway                              | <b>Status</b>                     |          |            |                   |
|            | a <sub>0</sub>     | 8/35   | <b>LLC</b>                               | Off                     | br1483   | 0.0.0.0           | 0.0.0.0                              | down                              |          |            |                   |
|            | pppoe1             | 9/38   | <b>LLC</b>                               | On                      | PPPoE    | 0.0.0.0           | 0.0.0.0                              | down 0 0:0:0<br>0.0.01<br>connect |          |            |                   |
|            | <b>DNS Servers</b> |        |                                          |                         |          |                   |                                      |                                   |          |            |                   |

Figure 24 WAN status

### **3.3.5 Port Mapping**

Choose **Status** > **Port Mapping**. In this page, you can view the mapping relation and the status of port mapping.

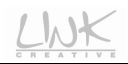

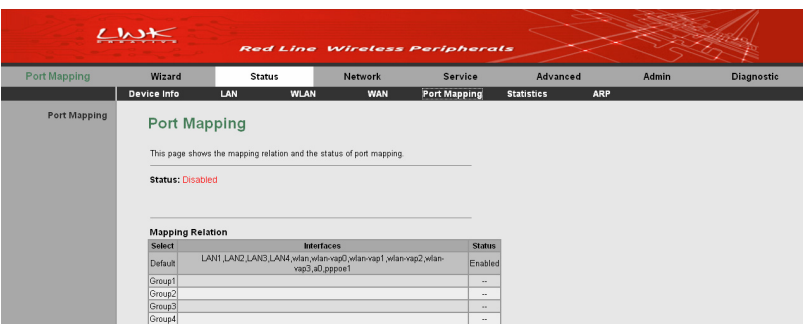

Figure 25 Port mapping

### **3.3.6 Statistics**

Choose **Status** > **Statistics.** The submenus of **Statistics** contain **Statistics** and **ADSL Statistics**.

#### **3.3.6.1 Statistics**

Click **Statistics** on the left pane. The page shown in the following figure appears. In this page, you can view the statistics of each network port.

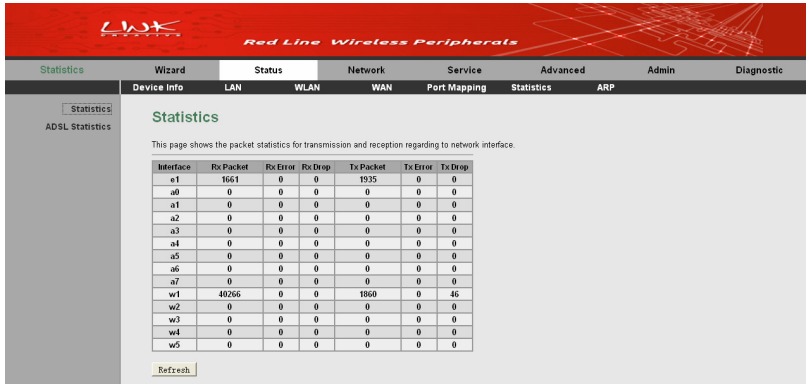

#### Figure 26 Interface statistics

#### **3.3.6.2 ADSL Statistics**

Click **ADSL Statistics** on the left pane. The page shown in the following figure appears. In this page, you can view the ADSL line status, upstream rate, downstream rate, and other information.

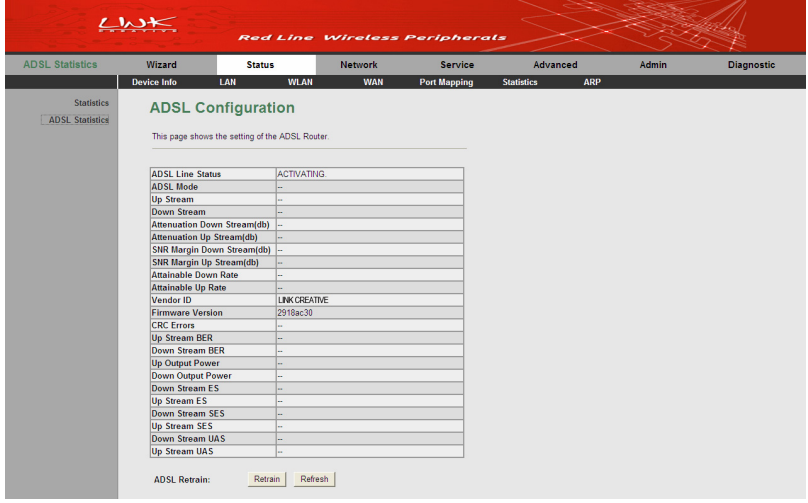

#### Figure 27 ADSL statistics

### **3.3.7 ARP**

Choose **Status** > **ARP**. In the **ARP Table** page, you can view current ARP entries.

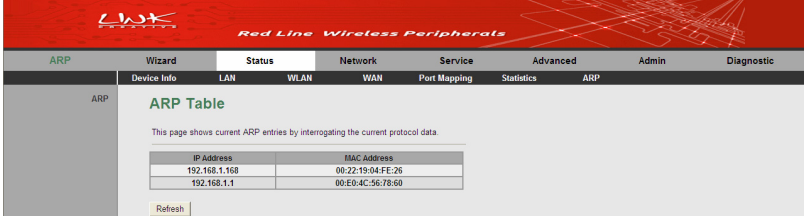

#### Figure 28 ARP information

### **3.4 Network**

In the navigation bar, click **Network**. The submenus of **Network** contain **LAN**, **WAN**, and **WLAN.**

### **3.4.1 LAN**

Choose **Network** > **LAN**. The **LAN** page that is displayed contains **LAN IP**, **DHCP**, and **DHCP Static IP**.

#### **3.4.1.1 LAN IP**

Click **LAN IP** on the left pane. The page shown in the following figure appears. In this page, you can change IP address of the router. The default IP address is 192.168.1.1, which is the private IP address of the router.

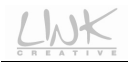

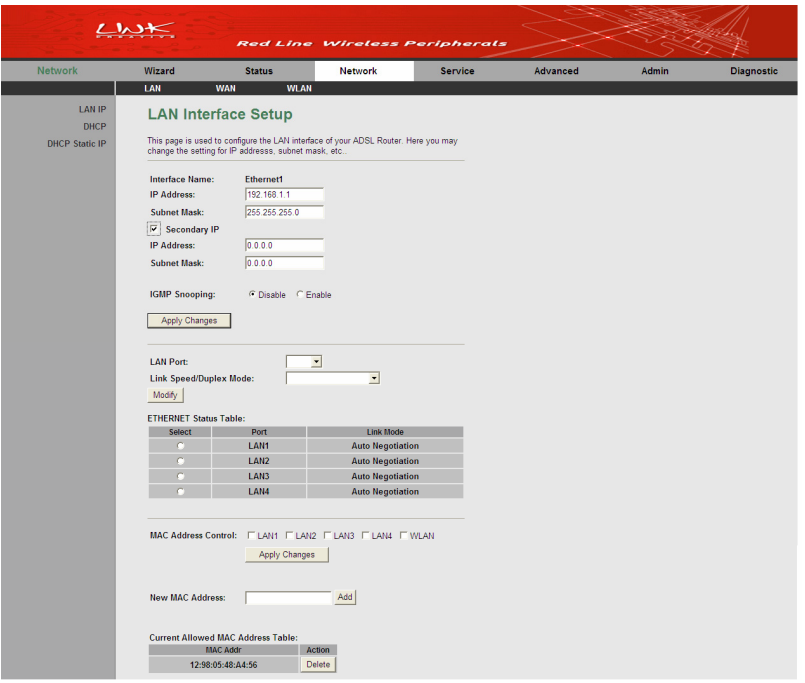

Figure 29 LAN interface setup

The following table describes the parameters in this page.

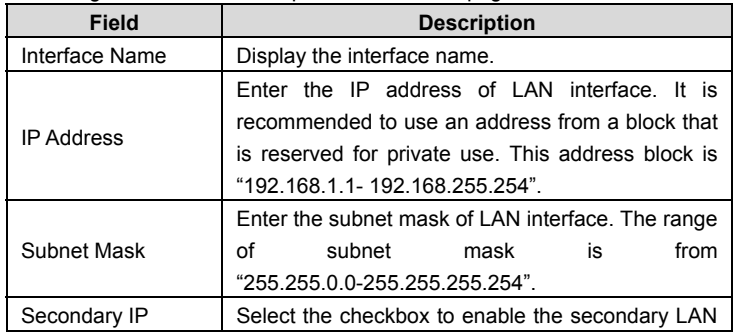

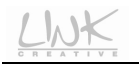

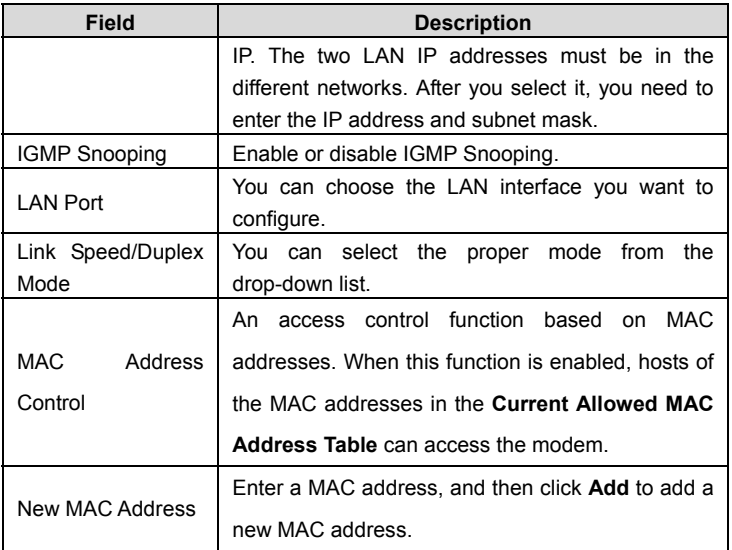

After setting, click the **Apply Changes** button to save the settings.

#### **3.4.1.2 DHCP**

Dynamic Host Configuration Protocol (DHCP) allows the individual PC to obtain the TCP/IP configuration from the centralized DHCP server. You can configure this router as a DHCP server or disable it. The DHCP server can assign IP address, IP default gateway, and DNS server to DHCP clients. This router can also act as a surrogate DHCP server (DHCP Relay) where it relays IP address assignment from an actual real DHCP server to clients. You can enable or disable DHCP server.

Click **DHCP** on the left pane and the page shown in the following figure appears.

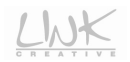

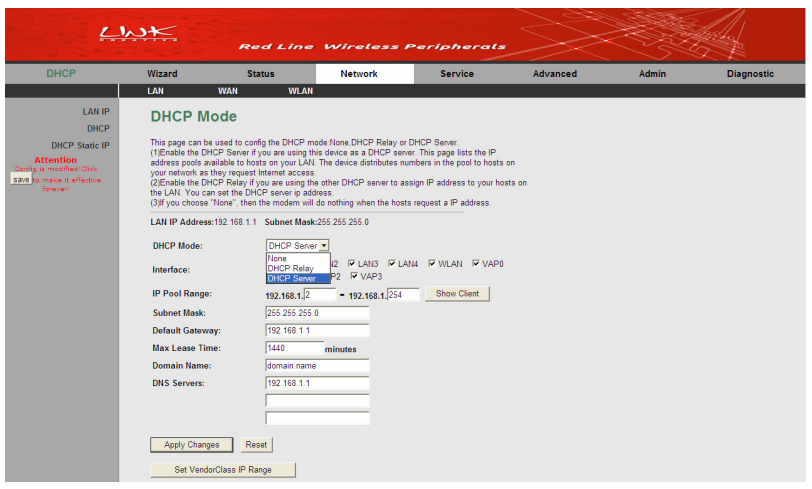

#### Figure 30 DHCP mode configuration

In this page, you can select different DHCP modes. You may select **None**, **DHCP Relay**, and **DHCP server**.

#### **None**

Select **None** from the drop-down list of **DHCP Mode**, and the page as shown in the following figure appears.

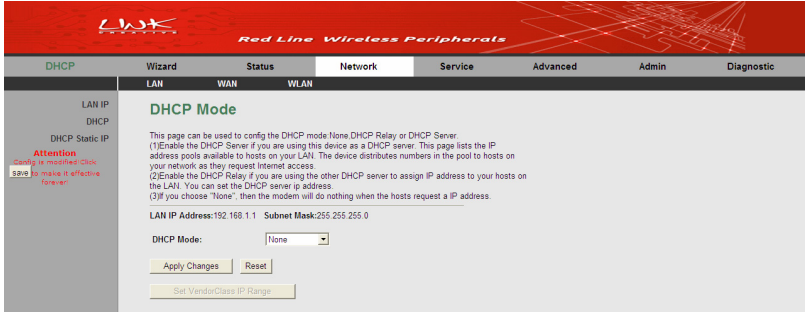
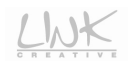

#### Figure 31 DHCP mode (None)

If you set the DHCP mode to be **None**, the router does not assign the IP address to the host when it requests an IP address.

### **DHCP Relay**

Select **DHCP Relay** from the drop-down list of **DHCP Mode**, and the page as shown in the following figure appears.

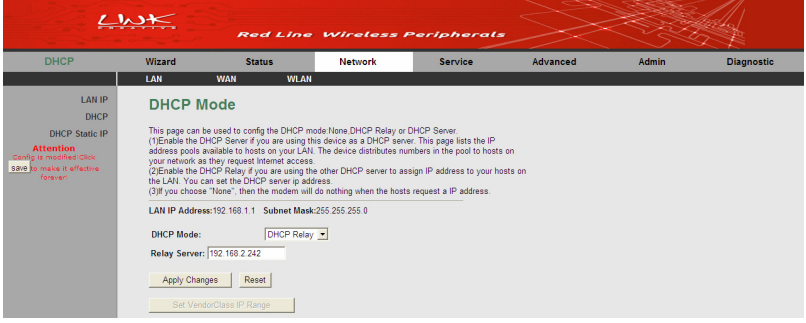

Figure 32 DHCP mode (DHCP relay)

Set the DHCP mode to be **DHCP Relay** if you are using another DHCP server to assign an IP address to your hosts on the LAN. You can set the IP address of the relay server.

The following table describes the parameters in this page:

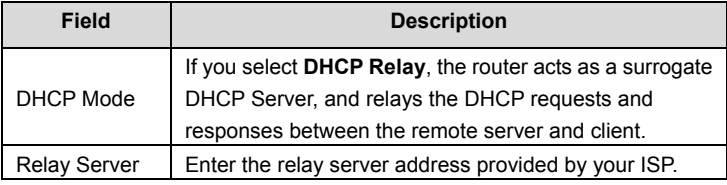

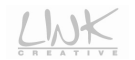

## **DHCP Server**

Select **DHCP Serer** from the drop-down list of **DHCP Mode**, and the page as shown in the following figure appears.

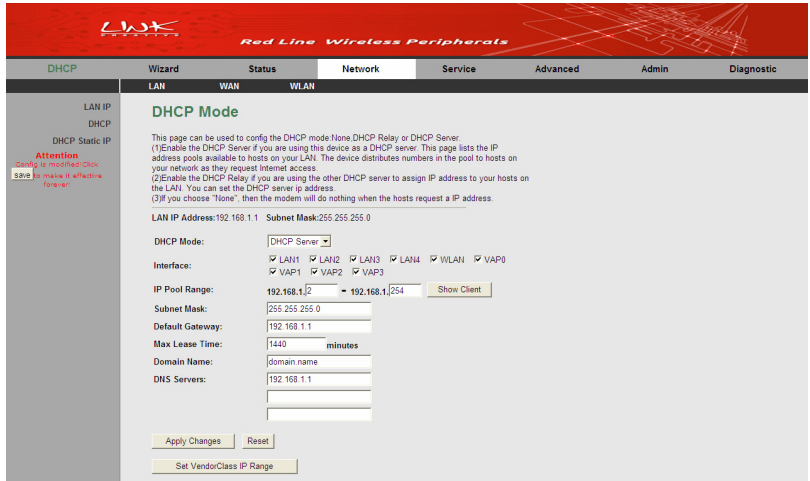

Figure 33 DHCP mode (DHCP server)

Set the DHCP mode to be **DHCP Server** if you are using this device as a DHCP server. This page lists an IP address pool available to the hosts on your LAN. The router assigns IP addresses in the pool to the hosts on your network when they request Internet access.

The following table describes the parameters and buttons in this page:

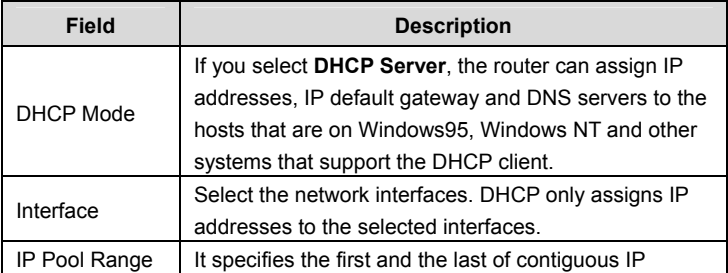

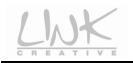

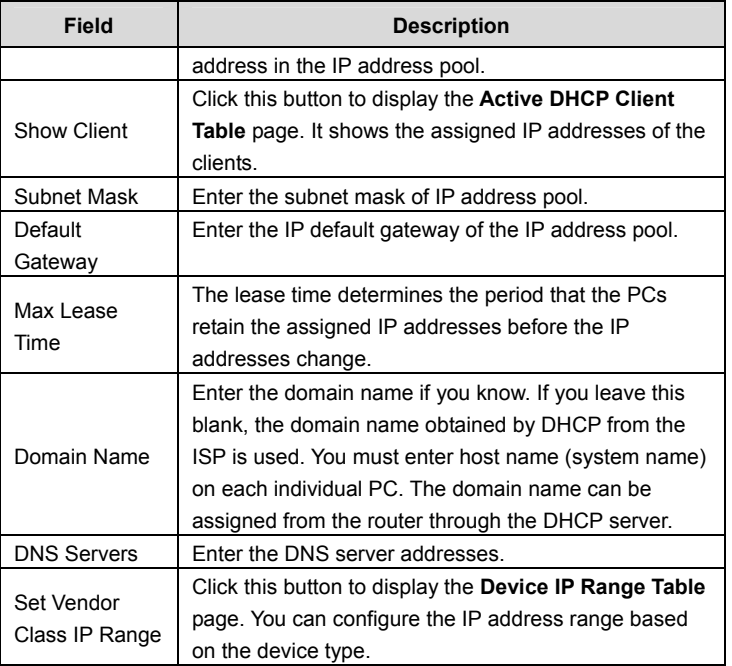

## **Active DHCP Client List**

Click **Show Client** in the **DHCP Mode** page, and the page as shown in the following figure appears.

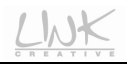

# **Active DHCP Client Table**

This table shows the assigned IP address, MAC address and time expired for each DHCP leased client

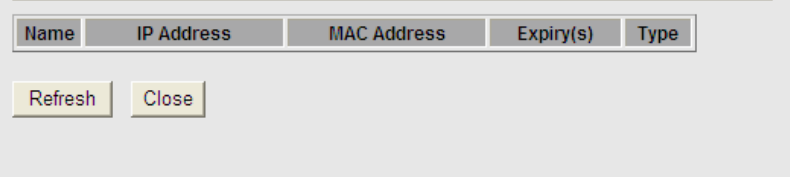

Figure 34 Active DHCP client table

In this page, you can view the IP addresses assigned to the DHCP clients.

### **Device IP Range Table**

Click **Set VendorClass IP Range** (DHCP server mode) in the **DHCP Mode** page, and the page as shown in the following figure appears.

# **Device IP Range Table**

This page is used to configure the IP address range based on device type.

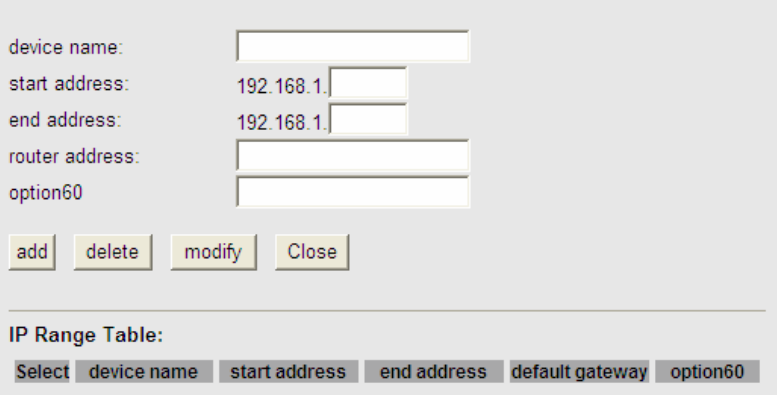

#### Figure 35 Device IP range table

In this page, you can configure the IP address range based on the device type. The following table describes the parameters and buttons in this page.

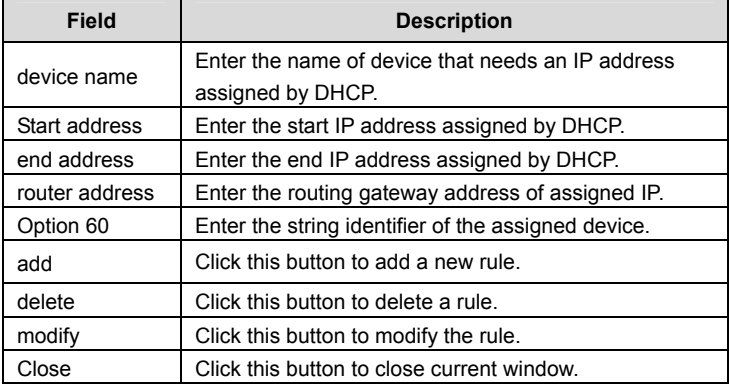

## **3.4.1.3 DHCP Static IP**

Click **DHCP Static IP** on the left pane and the page shown in the following figure appears. You can assign the IP addresses on the LAN to the specific individual PCs based on their MAC address.

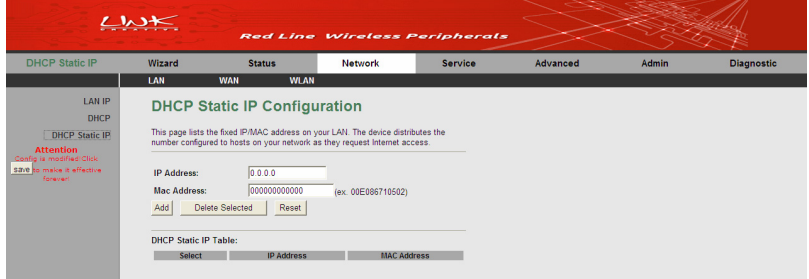

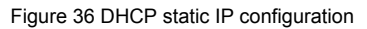

The following table describes the parameters and buttons in this page.

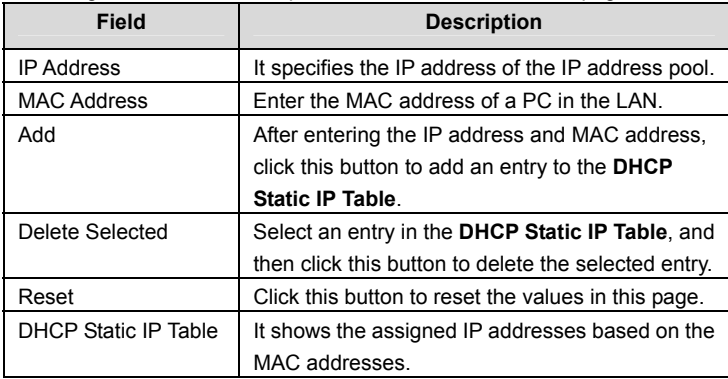

## **3.4.2 WAN**

Choose **Network** > **WAN**. The submenus of **WAN** contain **WAN**, **Auto PVC**, **ATM Settings**, and **ADSL Settings**.

## **3.4.2.1 WAN**

Click **WAN** on the left pane and the page shown in the following figure appears.

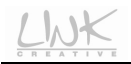

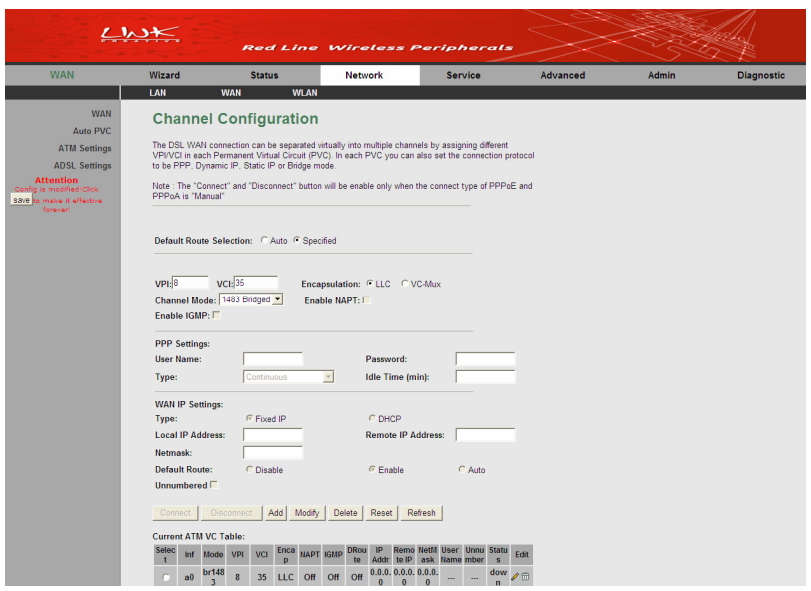

Figure 37 Channel configuration

In this page, you can configure the WAN interface of your router. You can add, delete, or modify a PVC entry. This page provides 6 types of channel modes, including **1483 Bridged**, **1483 MER**, **PPPoE**, **PPPoA**, **1483 Routed** and **IPoA**.

The following table describes the parameters and buttons in this page:

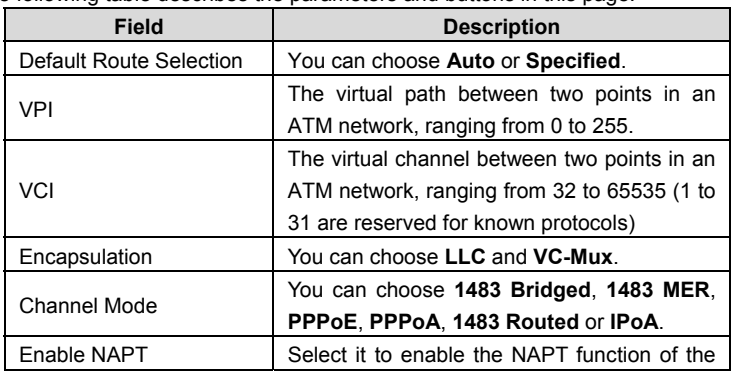

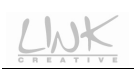

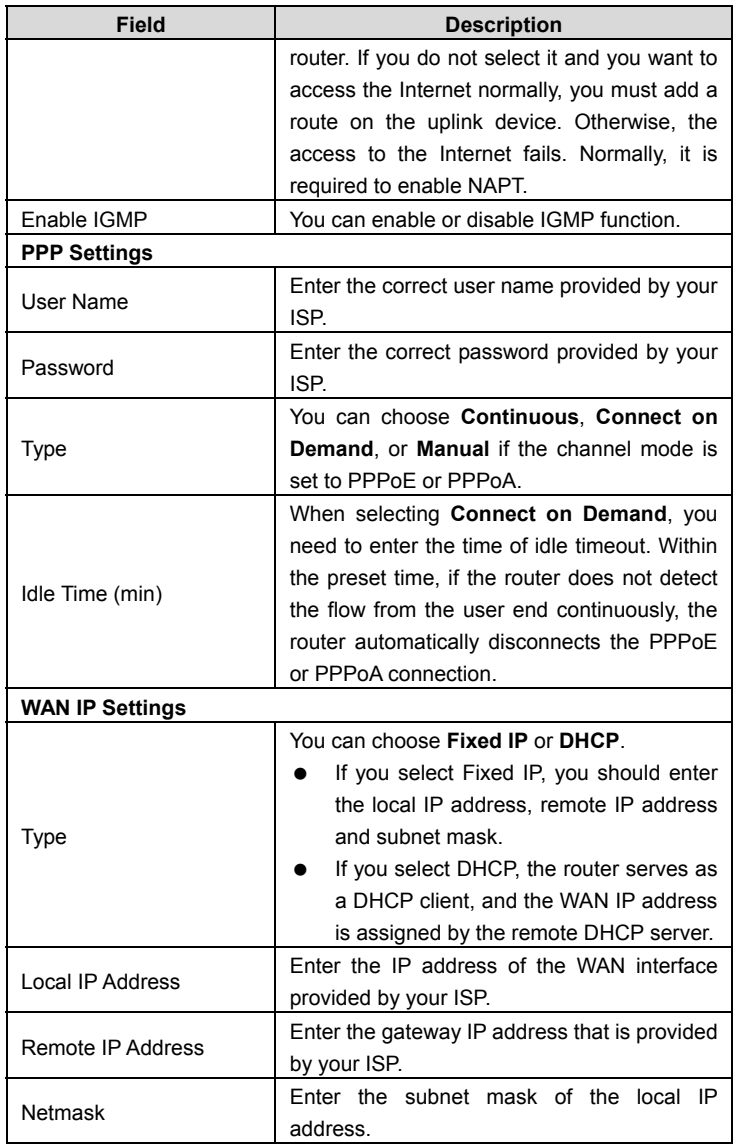

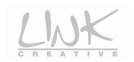

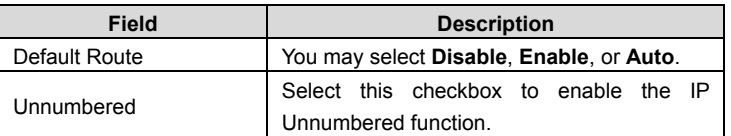

You can edit the parameters of an entry in the **Current ATM VC Table** by clicking the icon  $\bullet$ . If you click the icon  $\overline{m}$  of an entry, this entry can be deleted.

The following describes how to configure a PPPoE (0/32) connection.

#### **Note:**

The figures and the configuration steps below are illustrated as an example. The figures and configuration description may vary according to the channel mode that you select.

- **Step 1** Set the VPI to **0**, VCI to **32**.
- **Step 2** Select **PPPoE** as the channel mode.
- **Step 3** Enter the user name and password provided by your ISP for PPPoE dial-up.

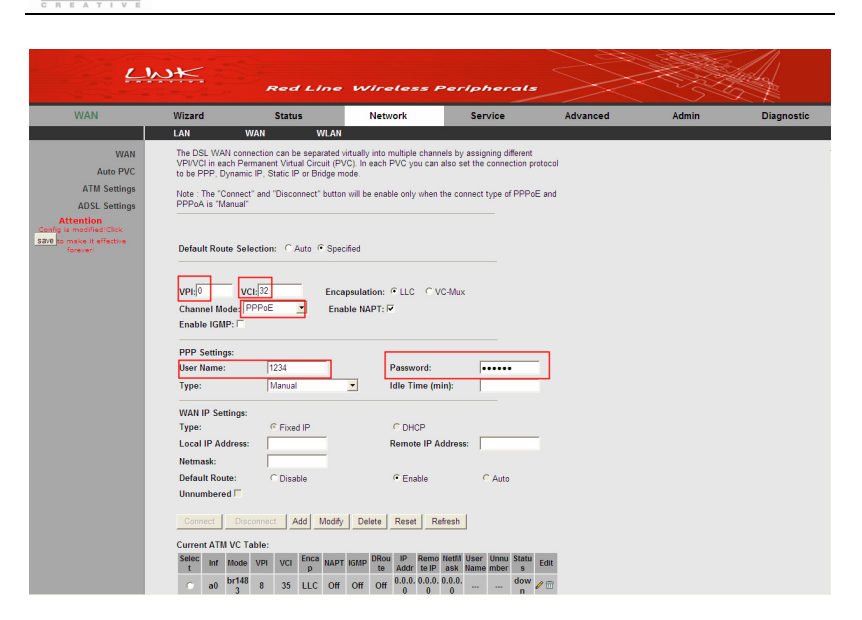

Figure 38 Configuring the parameters of PPPoE connection

**Step 4** Click **Add** to add the PVC to the **Current ATM VC Table**.

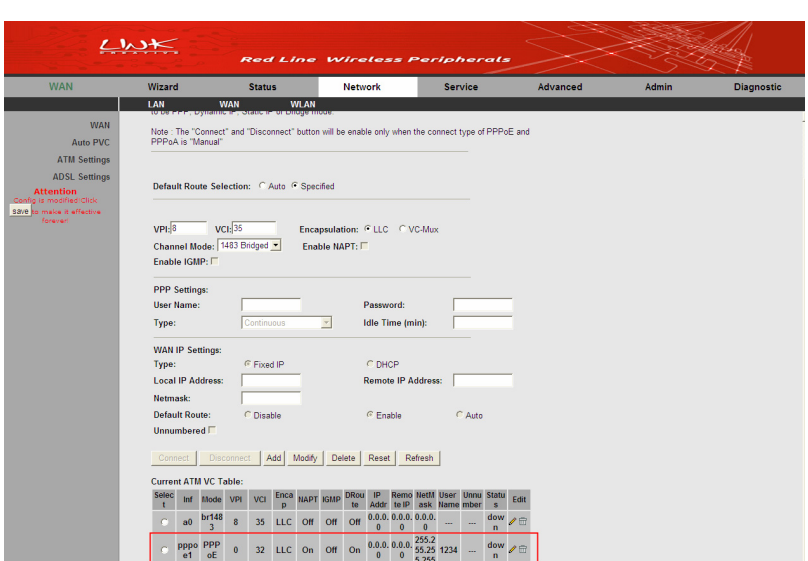

Figure 39 Adding a PPPoE connection

## **3.4.2.2 Auto PVC**

Click **Auto PVC** on the left pane and the page shown in the following figure appears.

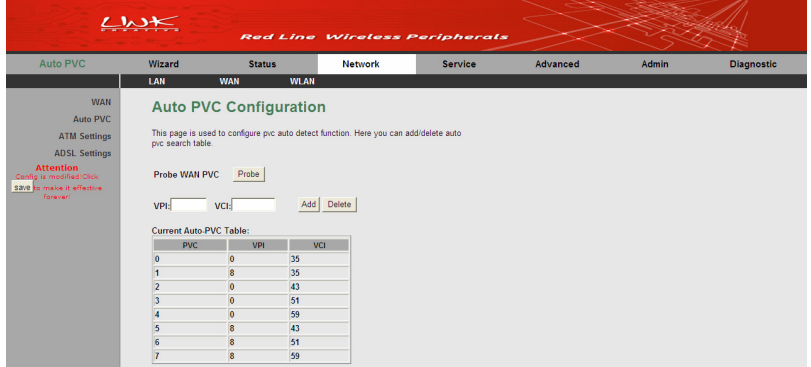

#### Figure 40 Auto PVC configuration

In this page, you can add or delete an entry of auto PVC.

The following table describes the parameters and buttons in this page.

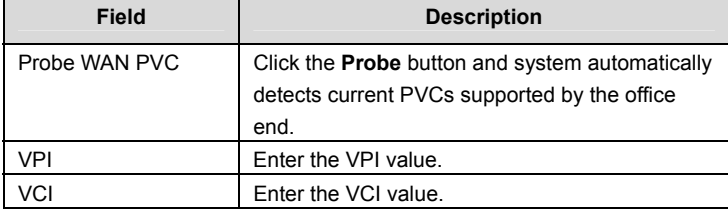

After setting, click the **Add** button to an entry of auto PVC to the **Current Auto-PVC** table.

## **3.4.2.3 ATM Settings**

Click **ATM Setting** on the left pane. The page shown in the following figure appears. In this page, you can configure the parameters of the ATM, such as QoS, PCR, CDVT, and SCR.

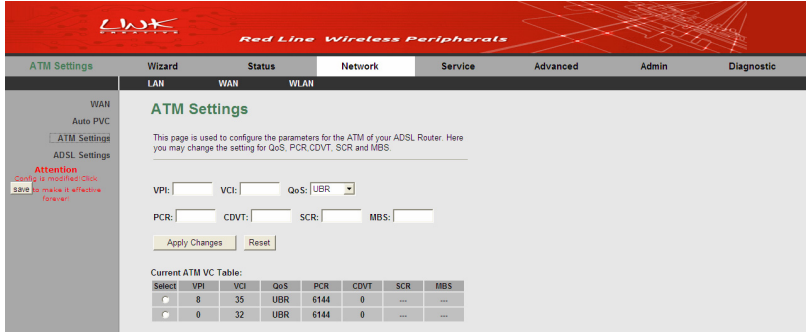

Figure 41 ATM settings

The following table describes the parameters of this page:

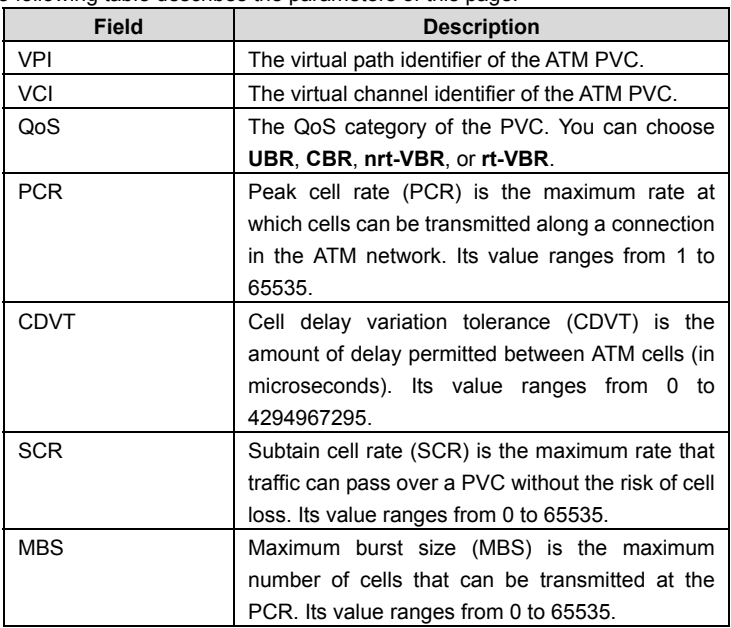

After finishing setting, click **Apply Changes** to save the settings.

## **3.4.2.4 ADSL Settings**

Click **ADSL Settings** on the left pane. The page shown in the following figure appears.

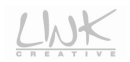

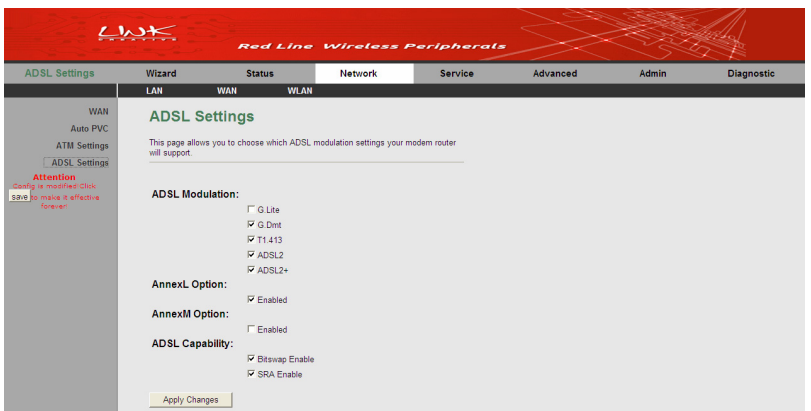

Figure 42 ADSL settings

In this page, you can select the DSL modulation schemes. Usually, you do not need to change the factory default settings. The ADSL modulation schemes that router supports contain **G.lite**, **G.Dmt**, **T1.413**, **ADSL2**, and **ADSL2+**. The router negotiates the modulation modes with the DSLAM. You can also enable or disable the **AnnexL Option**, **AnnexM Option**, and **ADSL Capability**.

## **3.4.3 WLAN**

#### **3.4.3.1 Basic Settings**

Choose **WLAN** > **Basic** and the following page appears. In this page, you can configure the parameters for wireless LAN clients that may connect to the modem.

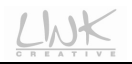

|                                                                                    | $L$ $M$                                                                                                    |                                    | <b>Red Line Wireless Peripherals</b> |         |          |       |                   |  |  |  |
|------------------------------------------------------------------------------------|----------------------------------------------------------------------------------------------------|------------------------------------|--------------------------------------|---------|----------|-------|-------------------|--|--|--|
| <b>WLAN</b>                                                                        | Wizard                                                                                                    | <b>Status</b>                      | Network                              | Service | Advanced | Admin | <b>Diagnostic</b> |  |  |  |
|                                                                                    | LAN                                                                                                    | <b>WLAN</b><br><b>WAN</b>          |                                      |         |          |       |                   |  |  |  |
| <b>Basic</b><br>Security<br><b>Access Control List</b><br><b>MBSSID</b>            | <b>Wireless Basic Settings</b><br>This page is used to configure the parameters for your wireless network. |                                    |                                      |         |          |       |                   |  |  |  |
| Advanced                                                                           | □ Disable Wireless LAN Interface                                                                           |                                    |                                      |         |          |       |                   |  |  |  |
| <b>WPS</b>                                                                         | Band:                                                                                                    | 2.4 GHz (B+G+N) -                  |                                      |         |          |       |                   |  |  |  |
| <b>Attention</b><br>Config is modified Click save to<br>make it effective forever! | Mode:<br>SSID:                                                                                             | $AP -$<br>LINK_CREATIVEO1          |                                      |         |          |       |                   |  |  |  |
|                                                                                    | Channel Width:                                                                                             | $\overline{\phantom{a}}$<br>40 MHZ |                                      |         |          |       |                   |  |  |  |
|                                                                                    | <b>Control Sideband:</b>                                                                                   | Upper -                            |                                      |         |          |       |                   |  |  |  |
|                                                                                    | Country/Area:                                                                                              | Italy                              | $\overline{\phantom{a}}$             |         |          |       |                   |  |  |  |
|                                                                                    | <b>Channel Number:</b>                                                                                     | Auto -                             | <b>Current Channel: 11</b>           |         |          |       |                   |  |  |  |
|                                                                                    | <b>Radio Power</b><br>(Percent):                                                                           | $100%$ $\star$                     |                                      |         |          |       |                   |  |  |  |
|                                                                                    | <b>Associated Clients:</b>                                                                                 | Show Active Clients                |                                      |         |          |       |                   |  |  |  |
|                                                                                    | Apply Changes                                                                                              |                                    |                                      |         |          |       |                   |  |  |  |

Figure 43 Wireless basic settings

The following table describes the parameters in this page:

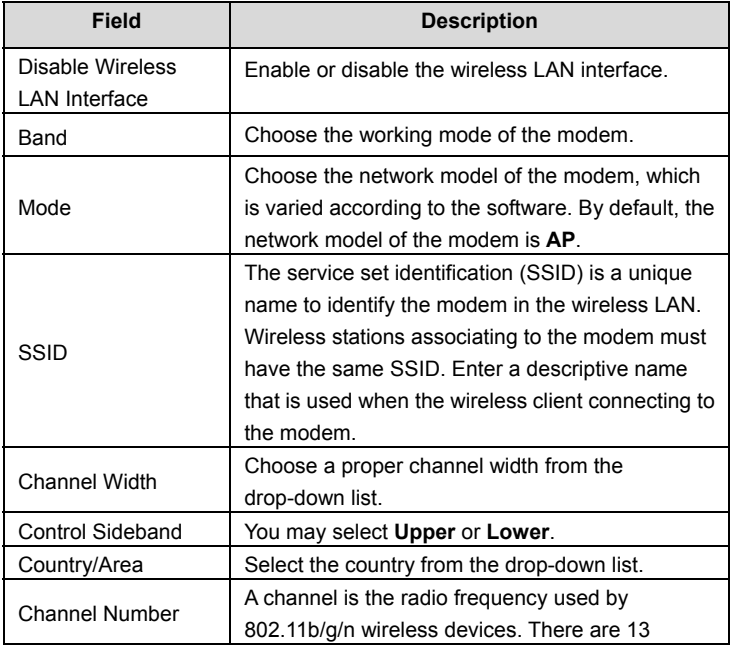

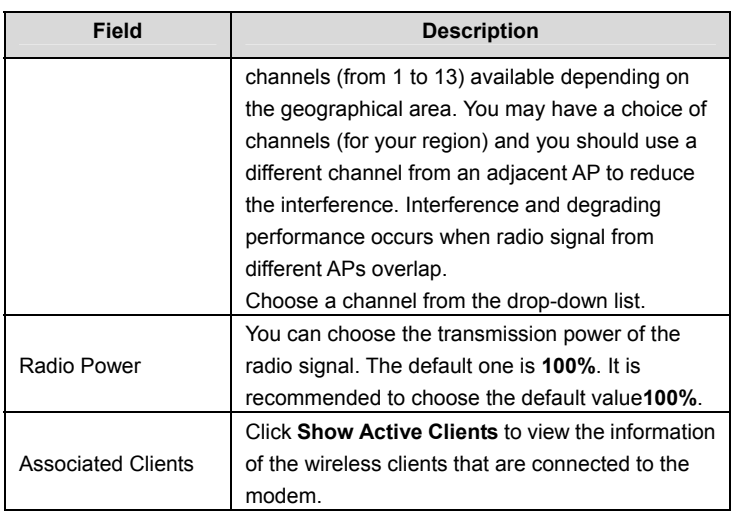

After setting, click **Apply Changes** to save the settings of this page.

## **3.4.3.2 Security**

Choose **WLAN** > **Security** and the following page appears.

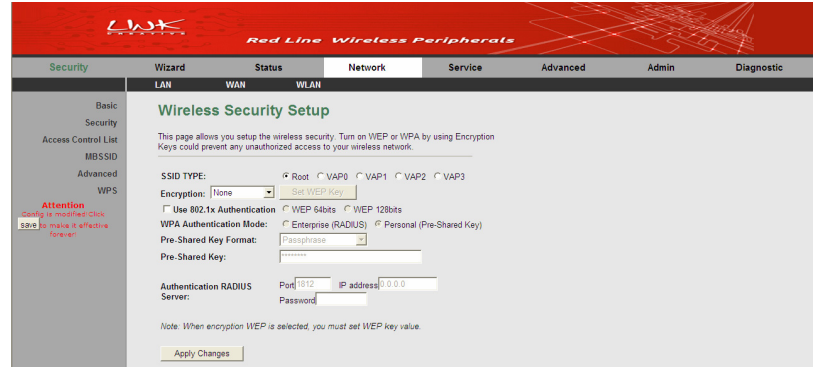

Figure 44 Wireless security setup

The following table describes the parameters in this page:

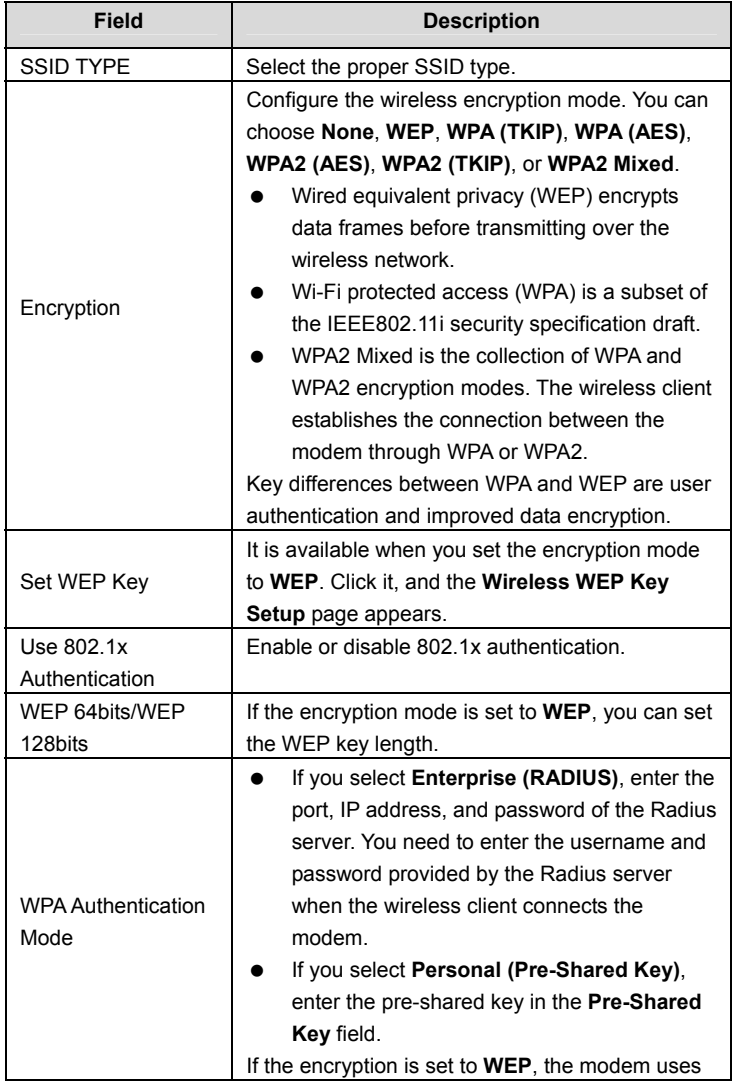

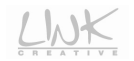

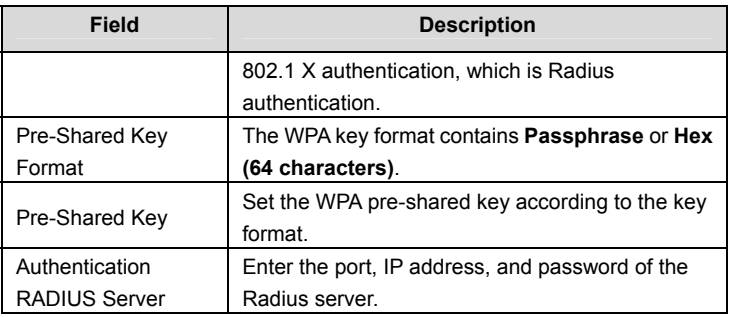

Click **Set WEP Key**, and the following page appears.

# **Wireless WEP Key Setup**

This page allows you setup the WEP key value. You could choose use 64-bit or 128-bit as the encryption key, and select ASCII or Hex as the format of input value.

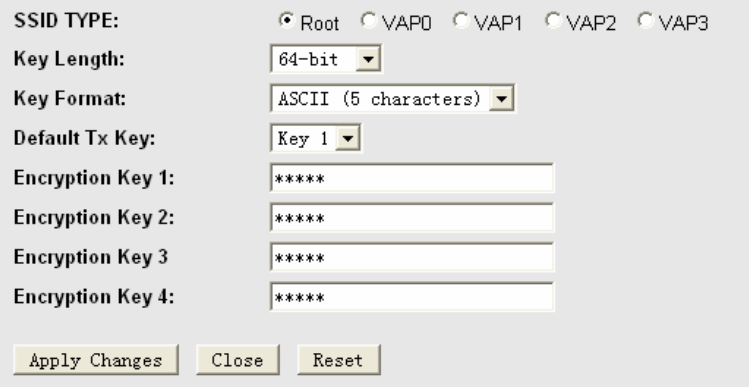

Figure 45 Wireless WEP key setup

In this page, you can set the WEP key.

The following describes the parameters in this page:

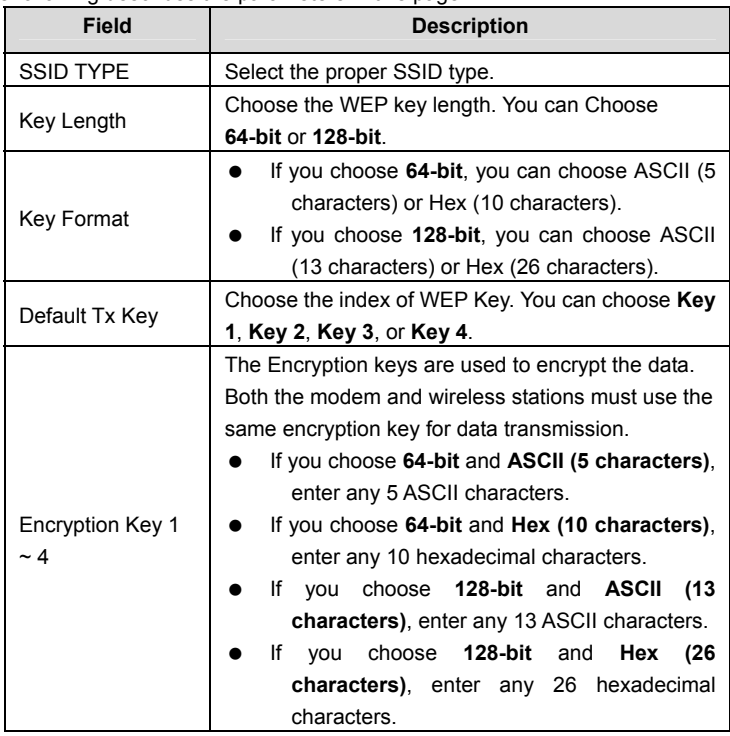

After setting, click **Apply Changes** to save the settings of this page.

## **3.4.3.3 Access Control List**

Choose **WLAN** > **Access Control List** and the following page appears.

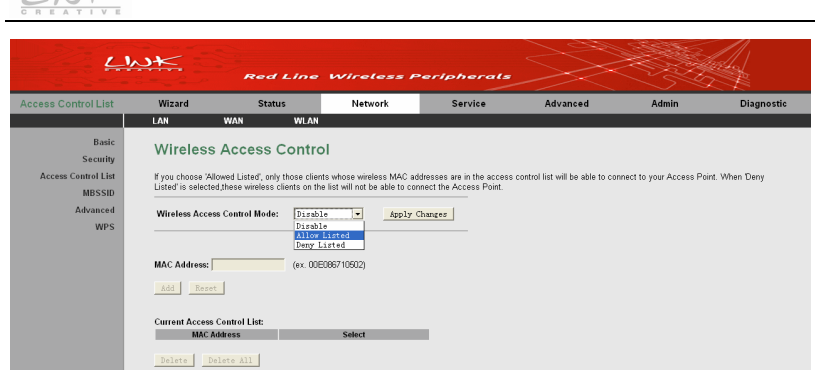

Figure 46 Wireless access control

In this page, you can configure the access control of the wireless clients.

Select **Allow Listed** in the **Wireless Access Control Mode** field to enable the white list function. Only the devices whose MAC addresses are listed in the **Current Access Control List** can access the router.

Select **Deny Listed** in the **Wireless Access Control Mode** field to enable the black list function. The devices whose MAC addresses are listed in the **Current Access Control List** are denied to access the router.

Select a proper access control mode, and then enter a MAC address. Click the **Add** button to add a MAC entry to the **Current Access Control List**. You may also delete an entry or all entries form this list.

#### **3.4.3.4 MBSSID**

Choose **WLAN** > **MBSSID** and the following page appears.

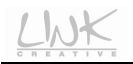

| Wizard                                                | <b>Status</b>                                   | <b>Network</b> | <b>Service</b> | Advanced                                                                                                    | Admin |
|-------------------------------------------------------|-------------------------------------------------|----------------|----------------|----------------------------------------------------------------------------------------------------|-------|
| LAN<br><b>WAN</b>                                     | <b>WLAN</b>                                     |                |                |                                                                                                    |       |
|                                                       | <b>Wireless Multiple BSSID Setup</b>            |                |                |                                                                                                    |       |
|                                                       |                                                 |                |                | This page allows you to set virutal access points(VAP). Here you can enable/disable virtual AP, and set its SSID and authentication type. click"Apply Changes" to take it effect. |       |
|                                                       |                                                 |                |                |                                                                                                    |       |
| Enable VAPO                                           |                                                 |                |                |                                                                                                    |       |
| SSID:                                                 | <b>ELAN-0000</b>                                |                |                |                                                                                                    |       |
| broadcast SSID:                                       | <b>C</b> Enable C Disable<br>C Enable C Disable |                |                |                                                                                                    |       |
| <b>Relay Blocking:</b><br><b>Authentication Type:</b> | Conen System C Shared Key G Auto                |                |                |                                                                                                    |       |
|                                                       |                                                 |                |                |                                                                                                    |       |
| $\Gamma$ Fnable VAP1                                  |                                                 |                |                |                                                                                                    |       |
| SSID:                                                 | <b>RLAN-1111</b>                                |                |                |                                                                                                    |       |
| <b>Broadcast SSID:</b>                                | <sup>C</sup> Enable C Disable                   |                |                |                                                                                                    |       |
| Relay Blocking:                                       | C Enable C Disable                              |                |                |                                                                                                    |       |
| <b>Authentication Type:</b>                           | C Open System C Shared Key C Auto               |                |                |                                                                                                    |       |
| $\Gamma$ Enable VAP2                                  |                                                 |                |                |                                                                                                    |       |
| SSID:                                                 | <b>ITLAN-2222</b>                               |                |                |                                                                                                    |       |
| <b>Broadcast SSID:</b>                                | <b>C</b> Enable C Disable                       |                |                |                                                                                                    |       |
| <b>Relay Blocking:</b>                                | C Enable C Disable                              |                |                |                                                                                                    |       |
| <b>Authentication Type:</b>                           | C Open System C Shared Key C Auto               |                |                |                                                                                                    |       |
| Enable VAP3                                           |                                                 |                |                |                                                                                                    |       |
| SSID:                                                 | <b>REAN-3333</b>                                |                |                |                                                                                                    |       |
| <b>Broadcast SSID:</b>                                | <b>C</b> Enable C Disable                       |                |                |                                                                                                    |       |
| <b>Relay Blocking:</b>                                | C Enable C Disable                              |                |                |                                                                                                    |       |
| <b>Authentication Type:</b>                           | C Open System C Shared Key G Auto               |                |                |                                                                                                    |       |

Figure 47 Wireless multiple BSSID setup

In this page, you can configure multiple VAPs (Virtual Access Points).

The following table describes the parameters in this page.

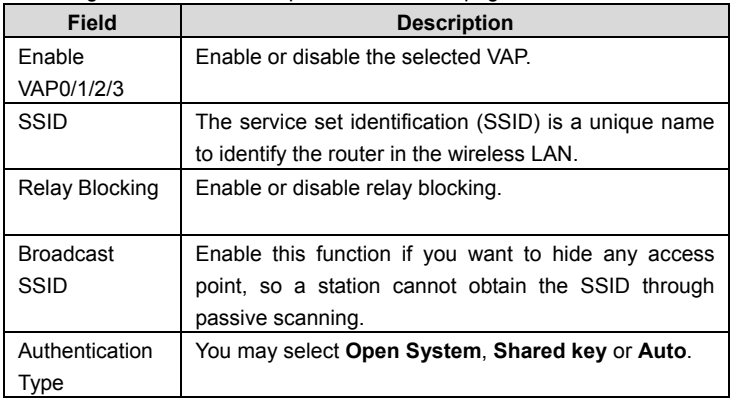

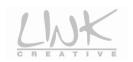

After finishing the settings, click the **Apply Changes** button to apply the settings.

#### **3.4.3.5 Advanced Settings**

Choose **WLAN** > **Advanced** and the following page appears.

# **Note:**

The parameters in the **Wireless Advanced Settings** page can only be modified by the professional personnel. It is recommended that you keep the default values.

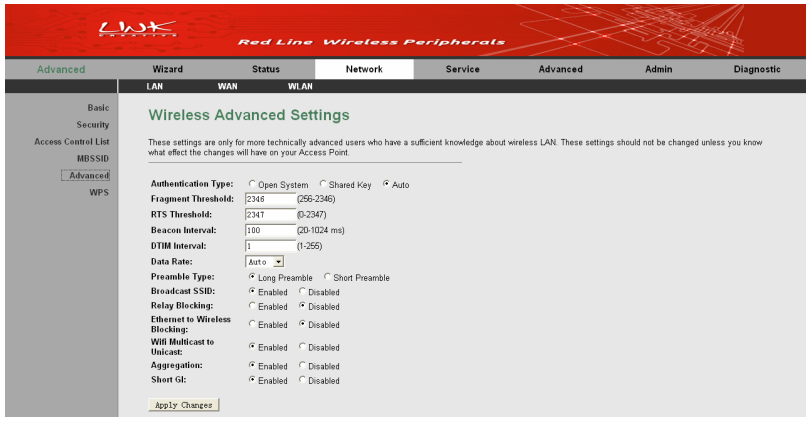

Figure 48 Wireless advanced settings

In this page, you can configure the wireless advanced parameters.

The following table describes the parameters in this page.

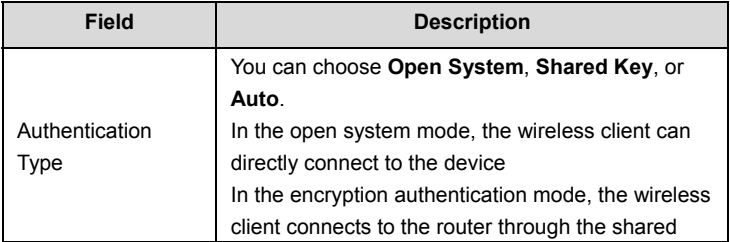

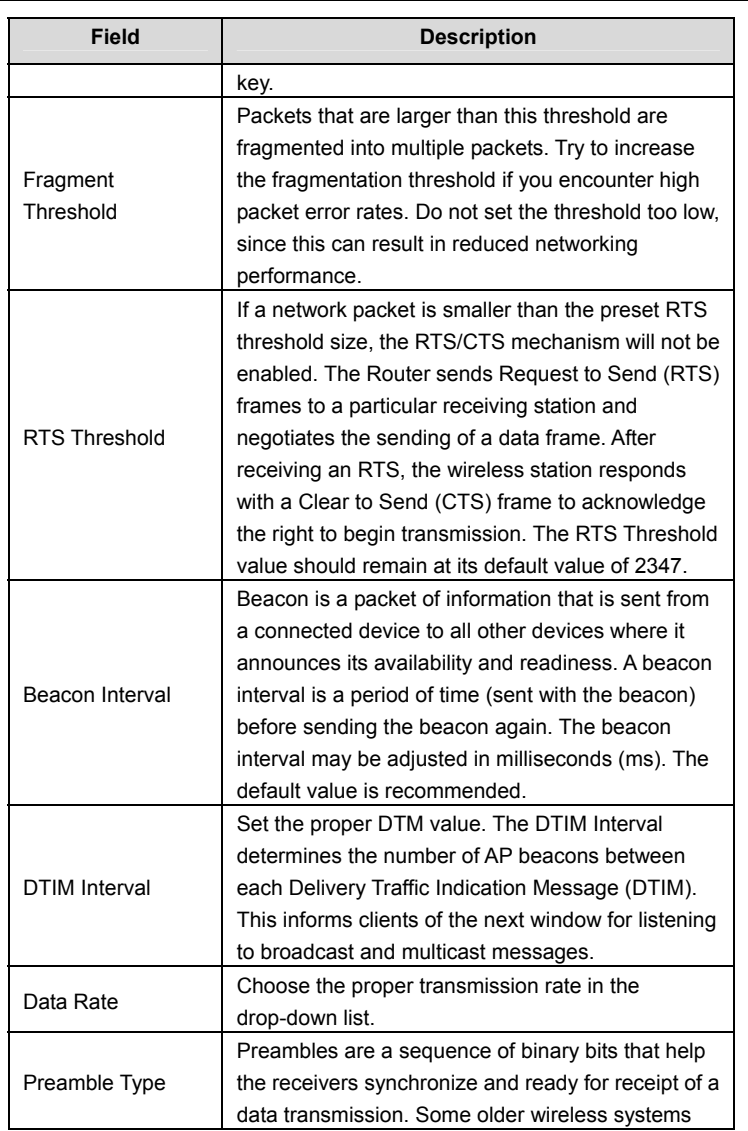

 $L_{\text{N}}$ 

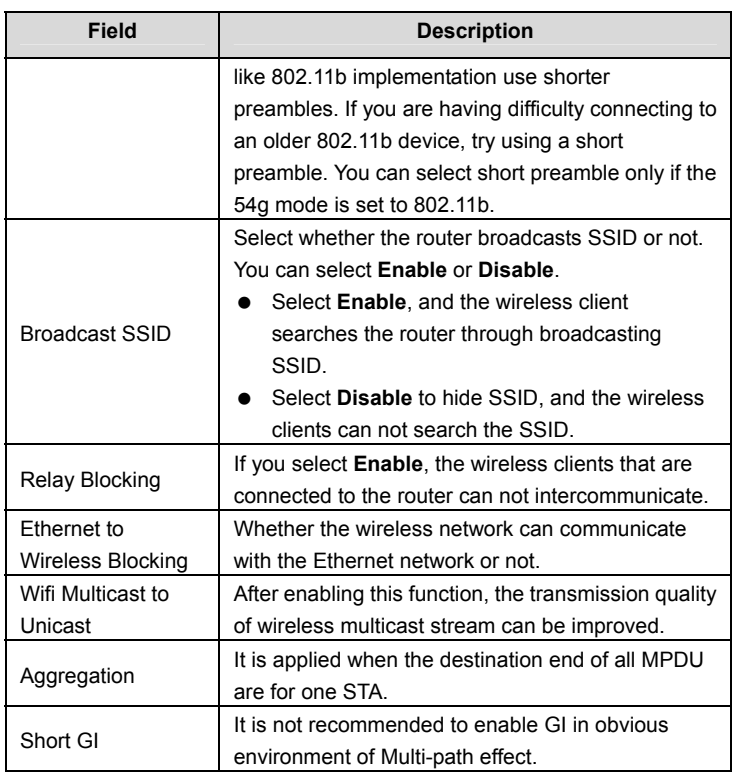

After finishing the settings, click **Apply Changes** to save the settings.

## **3.4.3.6 WPS**

Choose **WLAN** > **WPS** and the following page appears.

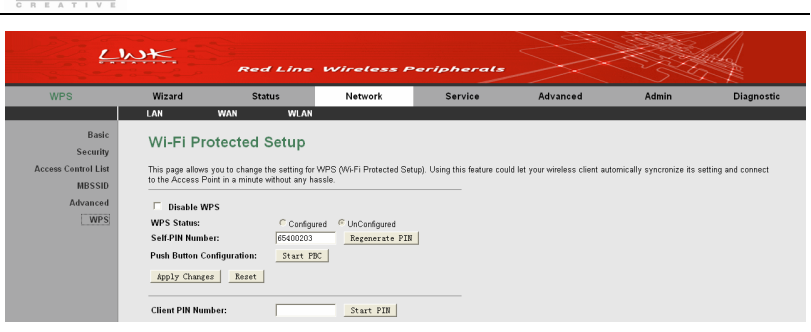

Figure 49 Wi-Fi protected setup

By default, the WPS service is enabled.

This page provides two WPS modes, including PIN and PBC modes.

At present, WPS supports three types of operation modes, including Enrollee mode, Registrar mode, and PBC mode. Enrollee and Registrar modes need to apply PIN code negotiation.

**Enrollee Mode** 

- **Step1** Select the enrollee mode on the wireless client and the configuration utility of the wireless client will generate a random PIN code, for example, 12345678.
- **Step2** In the **Wi-Fi Protected Setup** page, enter the PIN code of the wireless client to the **Client PIN Number** field on the wireless router, and then click the **Start PIN** button within 2 minutes. After you click the **Start PIN** button, the wireless router will automatically connect to the wireless client.

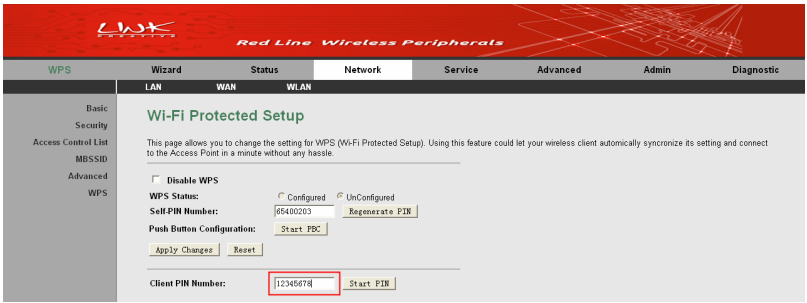

#### Figure 50 Enrollee mode setup

#### **Registrar Mode**

**Step1** View the PIN code of the ADSL router in the **Wi-Fi Protected Setup** page, for example, 31668729.

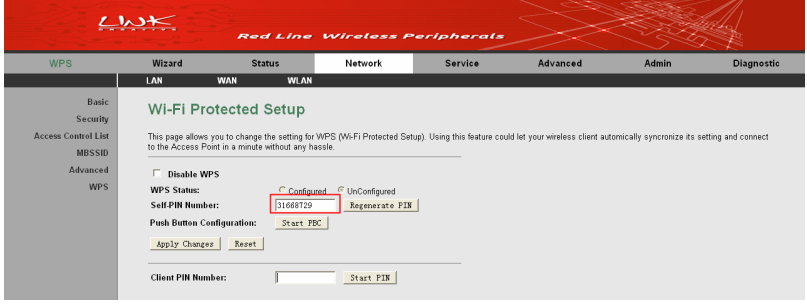

Figure 51 Registrar mode setup (ADSL router)

**Step2** Select **Registrar** mode on the wireless client and enter the PIN code of the ADSL router within 2 minutes. After you click the **PIN** button, the wireless client will automatically connect to the ADSL router. See the following figure:

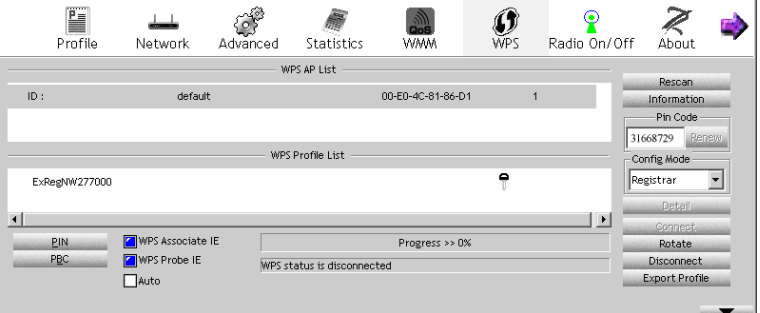

Figure 52 Registrar mode setup (client)

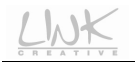

#### **PBC Mode**

- **Step1** In the **Wi-Fi Protected Setup** page, click the **Start PBC** button or press the **WPS** button for more then 3 seconds on the rear panel of the ADSL router.
- **Step2** Press the WPS button on the wireless client within 2 minutes, and then the ADSL router will automatically establish the connection with the wireless client.

 **Note:** 

WPS can only be used with the wireless client devices that have a compatible WPS component.

# **3.5 Service**

In the navigation bar, click **Service**. The submenus of **Service** contain **DNS**, **Firewall**, **UPnP**, **IGMP Proxy**, **TR-069**, and **ACL**.

# **3.5.1 DNS**

Domain Name System (DNS) is an Internet service that translates the domain name into IP address. Because the domain name is alphabetic, it is easier to remember. The Internet, however, is based on IP addresses. Every time you use a domain name, DNS translates the name into the corresponding IP address. For example, the domain name www.example.com might be translated to 198.105.232.4. The DNS has its own network. If one DNS server does not know how to translate a particular domain name, it asks another one, and so on, until the correct IP address is returned. Choose **Service** > **DNS**. The submenus of **DNS** include **DNS**, and **DDNS**.

## **3.5.1.1 DNS**

Click **DNS** on the left pane and the following page appears.

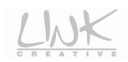

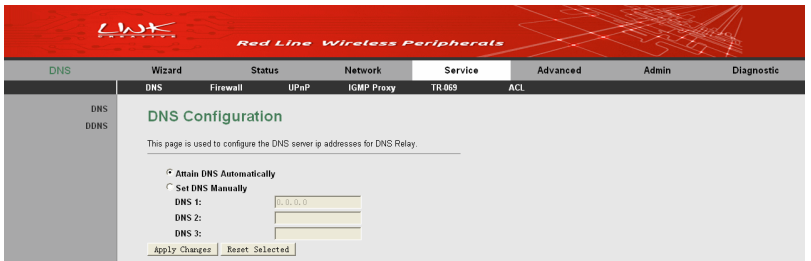

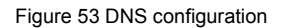

The following table describes the parameters and buttons of this page:

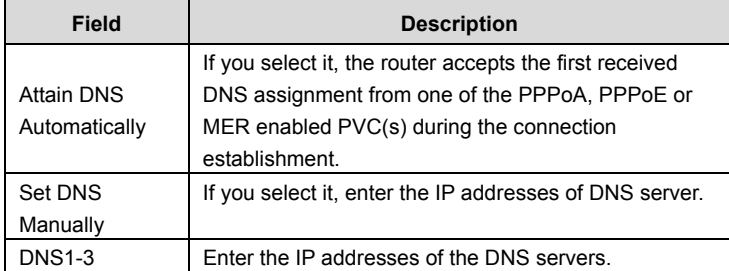

After setting, click the **Apply Changes** button to save the settings.

#### **3.5.1.2 DDNS**

Click **DDNS** on the left pane, and the page shown in the following figure appears. This page is used to configure the dynamic DNS address from DynDNS.org or TZO. You can add or remove to configure dynamic DNS.

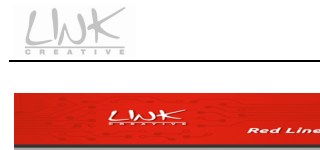

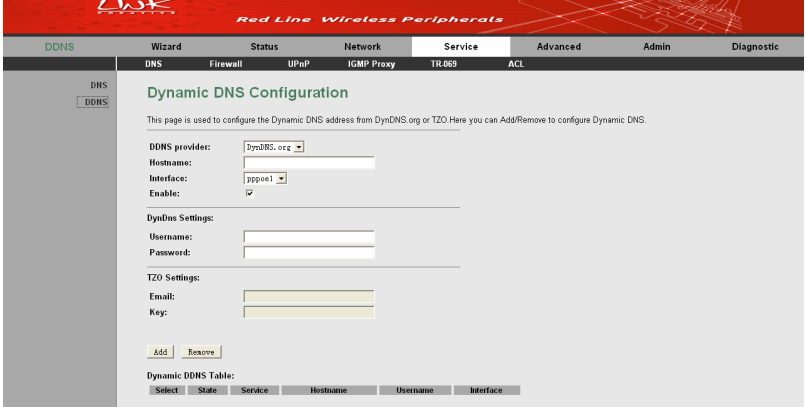

Figure 54 DDNS configuration

This page is used to configure the DDNS settings.

The router supports two providers "DynDNS.org" and "TZO".

The following table describes the parameters in this page.

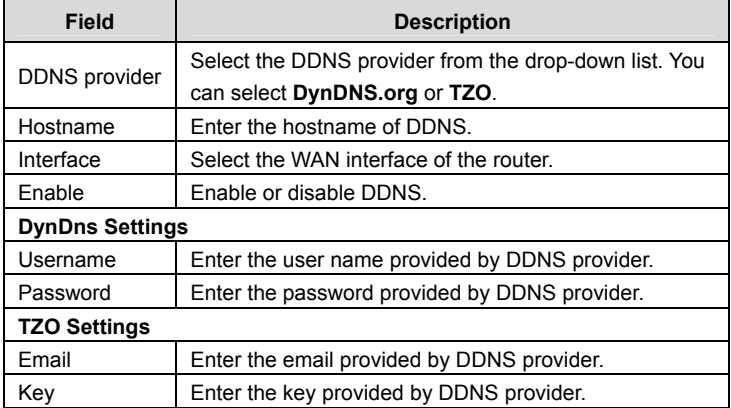

After setting, click the **Add** button to add a DDNS entry to the Dynamic DDNS Table.

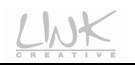

## **3.5.2 Firewall**

Choose **Service** > **Firewall**. The submenus of **Firewall** include **IP/Port Filter**, **MAC Filter**, **URL Filter, Anti-DoS**, and **Software Forbidden**.

#### **3.5.2.1 IP/Port Filter**

Click **IP/Port Filter** on the left pane, and the page shown in the following figure appears. Entries in the table are used to restrict certain types of data packets through the gateway. These filters are helpful in securing or restricting your local network.

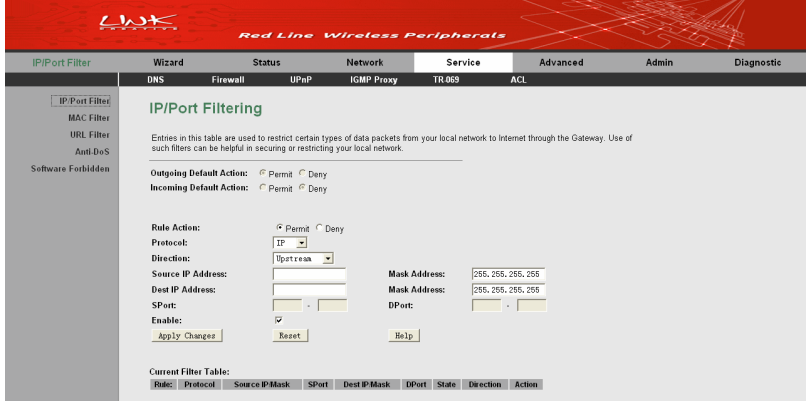

Figure 55 IP/Port filter

The following table describes the parameters in this page.

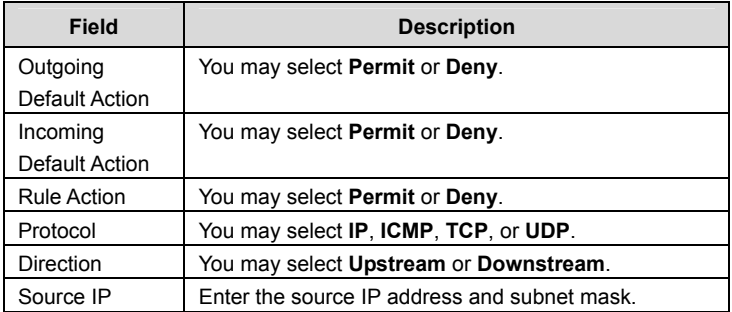

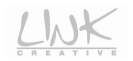

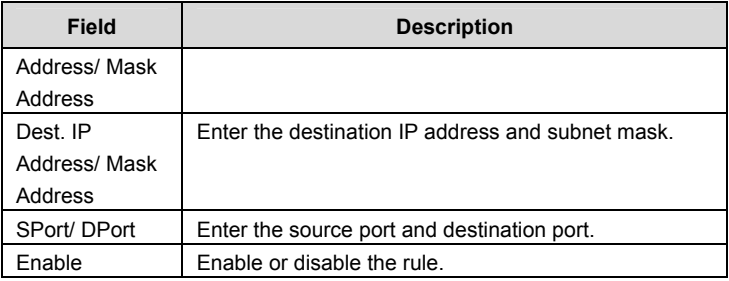

After finishing setting, click **Apply Changes** to add a new rule of the IP/Port filter.

#### **3.5.2.2 MAC Filter**

Click **MAC Filter** on the left pane, and the page shown in the following figure appears. Entries in the table are used to restrict certain types of data packets from your local network to Internet through the gateway. These filters are helpful in securing or restricting your local network.

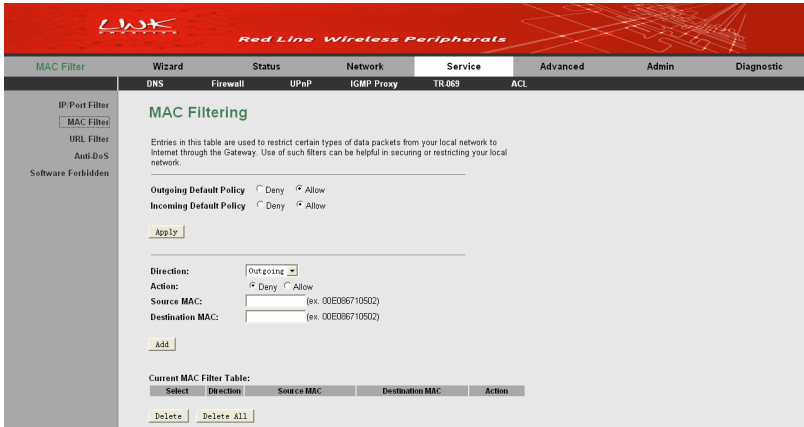

Figure 56 MAC filtering

The following table describes the parameters in this page.

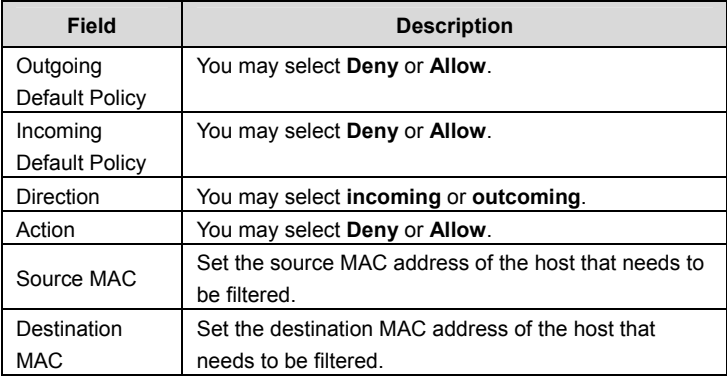

After finishing setting, click **Add** to add a new rule of the MAC filter.

## **3.5.2.3 URL Blocking**

Click **URL Filter** on the left pane, and the page shown in the following figure appears. This page is used to block a fully qualified domain name, such as tw.yahoo.comand and filtered keyword. You can add or delete FQDN and filtered keyword.

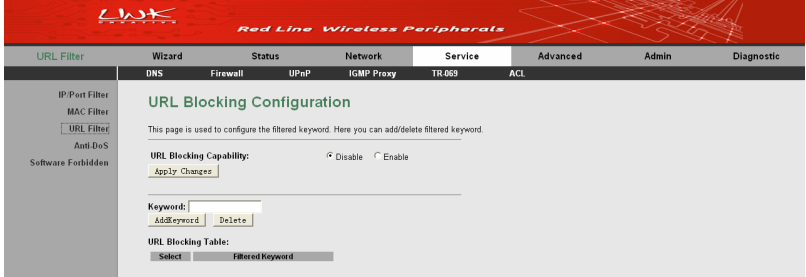

Figure 57 URL blocking configuration

The following table describes the parameters and buttons of this page:

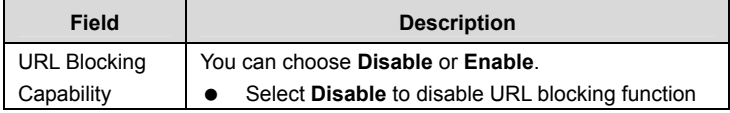

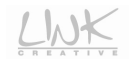

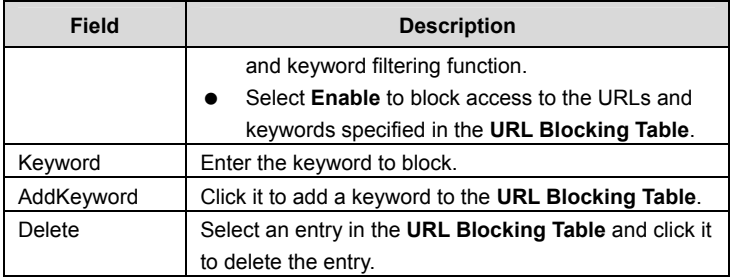

After finishing setting, click the **Apply Changes** button save the settings.

## **3.5.2.4 Anti-DoS**

Denial-of-Service Attack (DoS attack) is a type of attack on a network that is designed to bring the network to its knees by flooding it with useless traffic.

Click **Anti-DoS** on the left pane, and the page shown in the following figure appears.

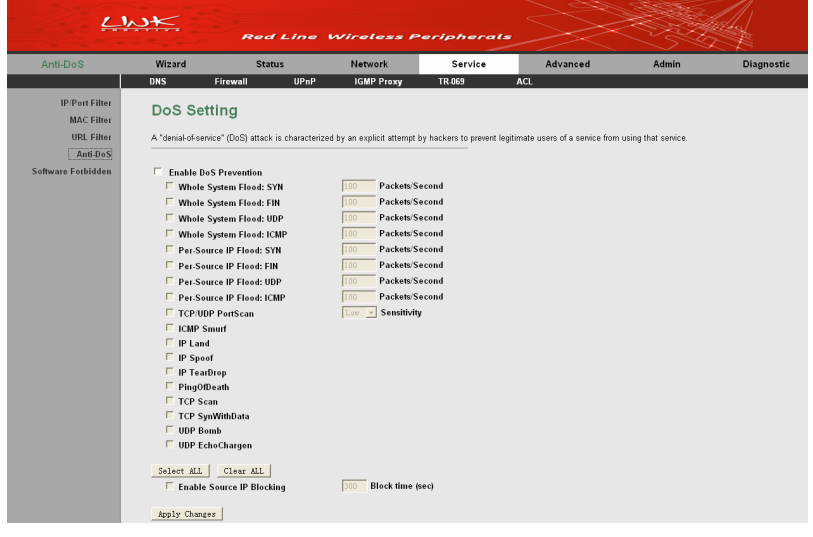

Figure 58 DoS setting

In this page, you are allowed to configure the Anti-DoS. You should enable the DoS prevention first, and then you are allowed to set the parameters in this page.

After finishing the settings, click **Apply Changes** to apply the settings in this page.

## **3.5.2.5 Software Forbidden Settings**

Click **Software Forbidden** on the left pane, and the page shown in the following figure appears.

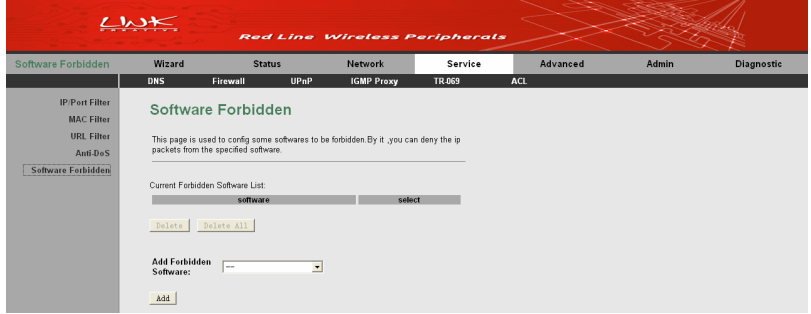

Figure 59 Software forbidden configuration

In this page, you can deny the IP packets from the specified software.

Select the proper software from the drop-down list and then click **Add** to add it to the

**Current Forbidden Software List**.

# **3.5.3 UPnP**

Choose **Service** > **UPnP** and the page shown in the following figure appears. This page is used to configure UPnP. The system acts as a daemon after you enable it.

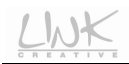

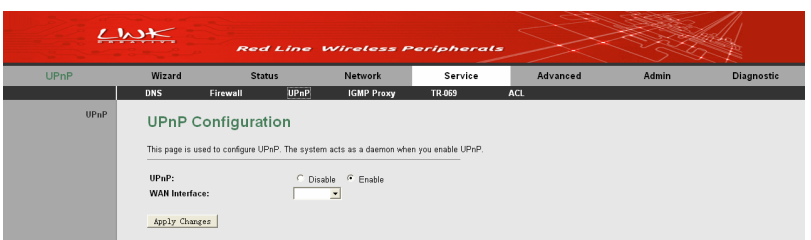

Figure 60 UPnP configuration

In this page, you can enable or disable the UPnP, and select a proper WAN interface for enabling the UPnP function.

After setting, click **Apply Changes** to save the settings.

## **3.5.4 IGMP Proxy**

Choose **Service** > **IGMP Proxy** and the page shown in the following figure appears. IGMP proxy enables the system to issue IGMP host messages on behalf of hosts that the system discovered through standard IGMP interfaces. The system acts as a proxy for its hosts after you enable it.

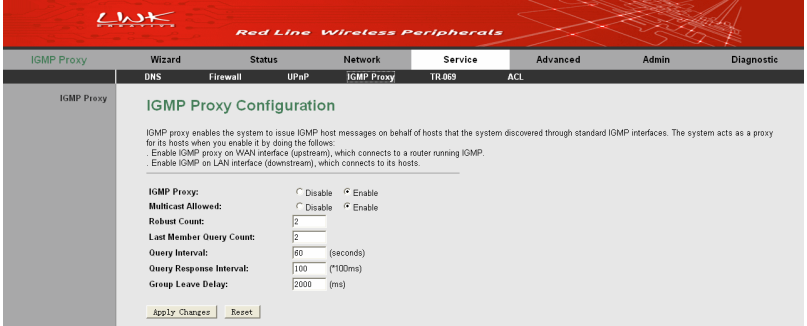

Figure 61 IGMP proxy configuration

The following table describes the parameters in this page.

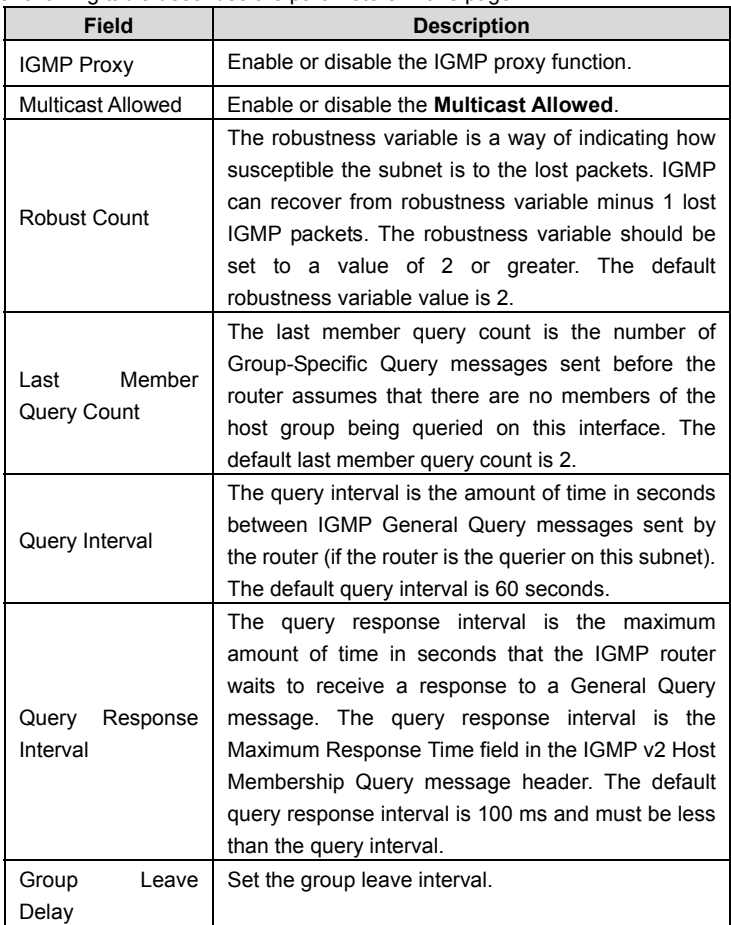

After setting, click **Apply Changes** to save the settings.
# **3.5.5 TR-069**

Choose **Service** > **TR-069** and the page shown in the following page appears.

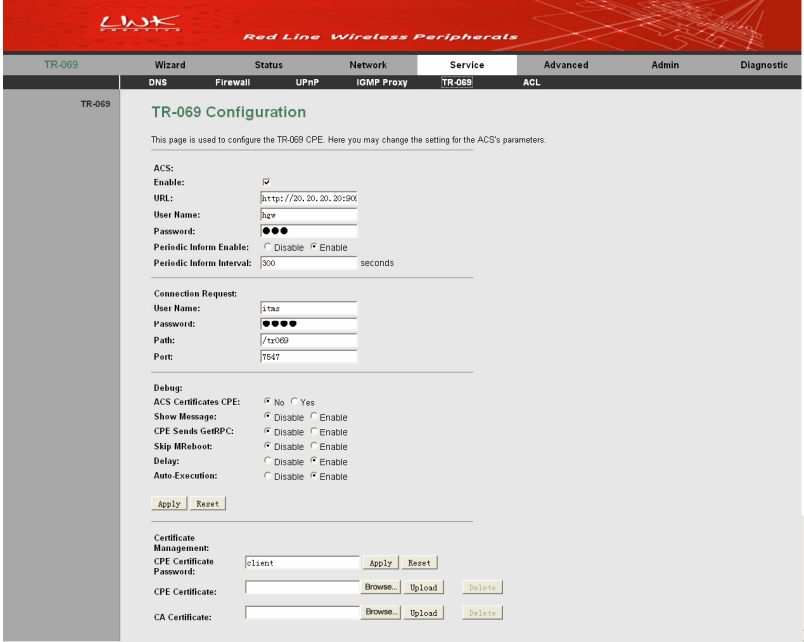

Figure 62 TR-069 configuration

This page is used to configure the TR-069 customer premises equipment (CPE). In this page, you can configure the parameters of auto-configuration server (ACS). The following table describes the parameters in this page.

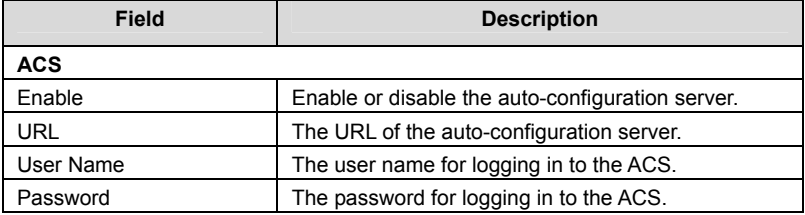

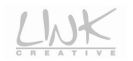

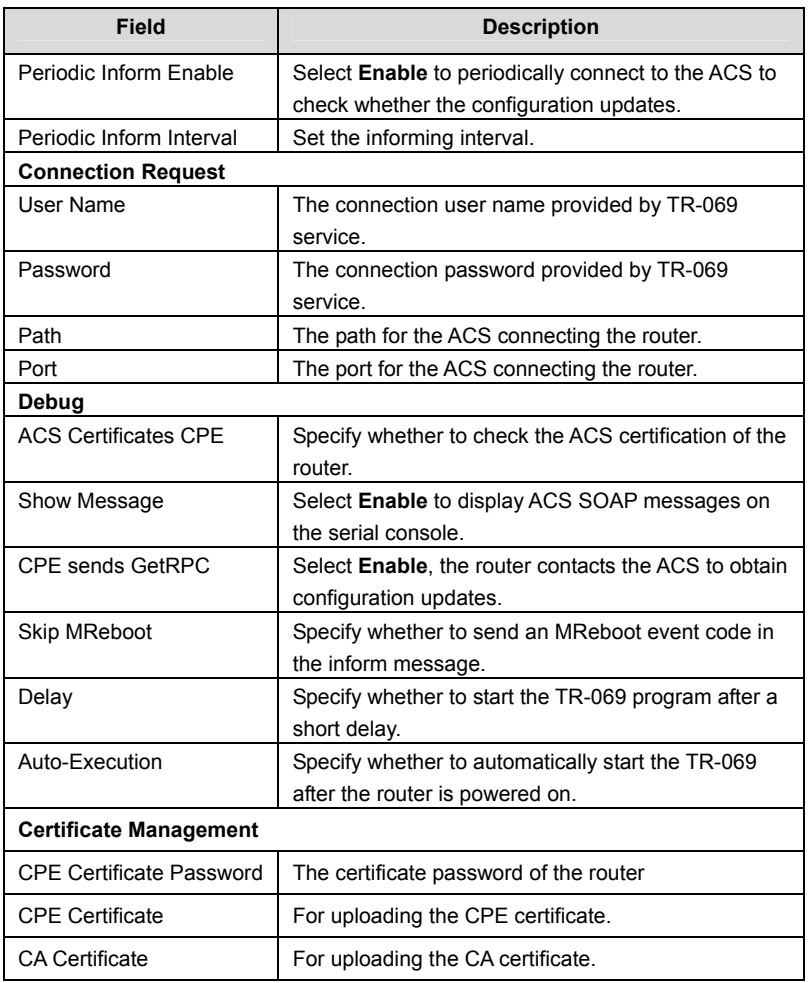

After setting, click **Apply** to save the settings.

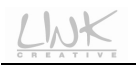

# **3.5.6 ACL**

Choose **Service** > **ACL** and the page shown in the following figure appears. In this page, you can permit the data packets from LAN or WAN to access the router. You can configure the IP address for Access Control List (ACL). If ACL is enabled, only the effective IP address in the ACL can access the router.

# **Note:**

If you select **Enable** in ACL capability, ensure that your host IP address is in ACL list before it takes effect.

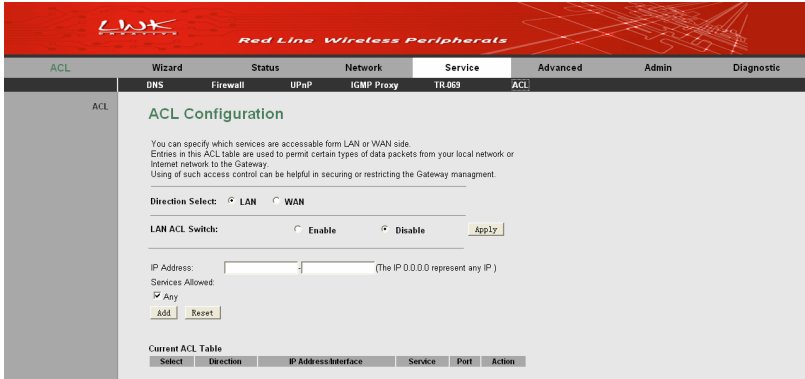

Figure 63 ACL configuration

The following table describes the parameters in this page:

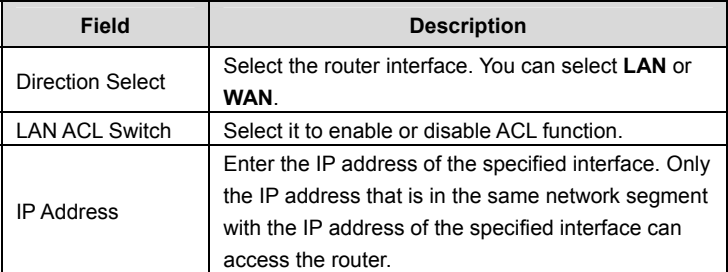

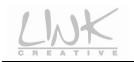

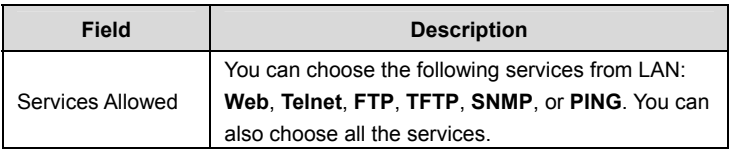

After setting the parameters, click the **Add** button to add the new rule to the **Current ACL Table**.

# **3.6 Advance**

In the navigation bar, click **Advanced**. The submenus of **Advanced** settings contain **Routing**, **NAT**, **Port Mapping**, **IP QoS**, **SNMP** and **Others**.

# **3.6.1 Routing**

The submenus of **Routing** contain **Static Route** and **RIP.**

### **3.6.1.1 Static Route**

Click **Static Route** on the left pane, and the page shown in the following figure appears. This page is used to configure the routing information. You can add or delete IP routes.

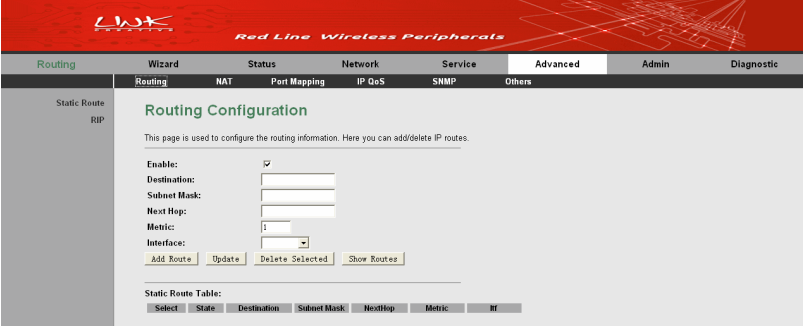

Figure 64 Routing configuration

The following table describes the parameters and buttons in this page:

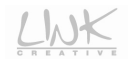

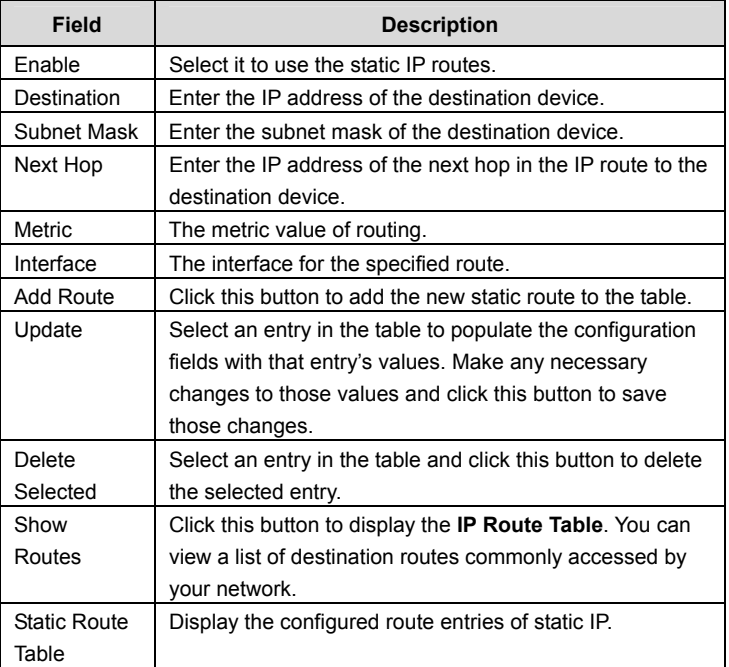

Click **Show Routes** to display the **IP Route Table** page.

# **IP Route Table**

This table shows a list of destination routes commonly accessed by your network.

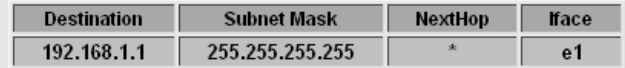

Refresh Close

Figure 65 IP route table

This table shows a list of destination routes commonly accessed by your network.

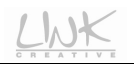

## **3.6.1.2 RIP**

Click **RIP** on the left pane, and the page shown in the following figure appears. If you are using this device as a RIP-enabled router to communicate with others using Routing Information Protocol (RIP), enable RIP. This page is used to select the interfaces on your devices that use RIP, and the version of the protocol used.

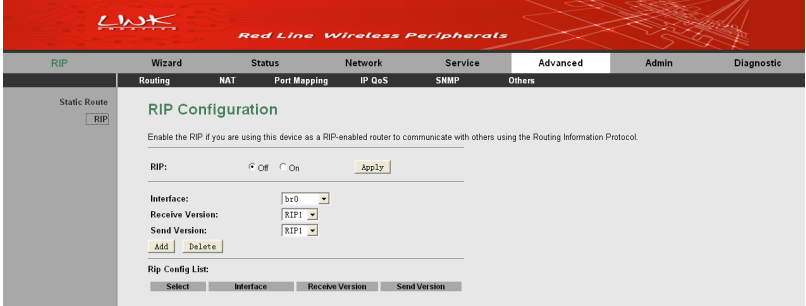

Figure 66 RIP configuration

The following table describes the parameters and buttons of this page:

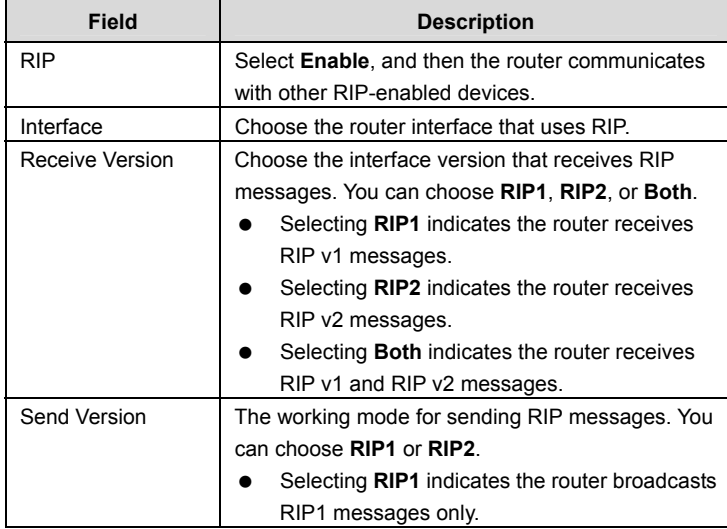

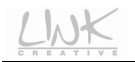

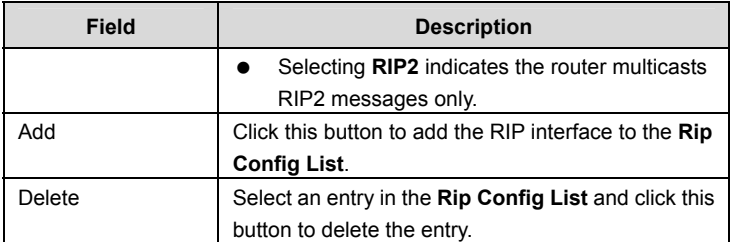

## **3.6.2 NAT**

The submenus of **NAT** contain **Setup DMZ**, **Virtual Server**, **NAT Forwarding**, **ALG**, **NAT Exclude IP**, **Port Trigger**, **FTP ALG Port,** and **NAT IP Mapping.**

## **3.6.2.1 Setup DMZ**

Demilitarized zone (DMZ) is used to provide Internet services without sacrificing unauthorized access to its local private network. Typically, the DMZ host contains the services accessible to the Internet traffic, such as web (HTTP) servers, FTP servers, SMTP (e-mail) servers and DNS servers.

Click **Setup DMZ** on the left pane, and the page shown in the following figure appears.

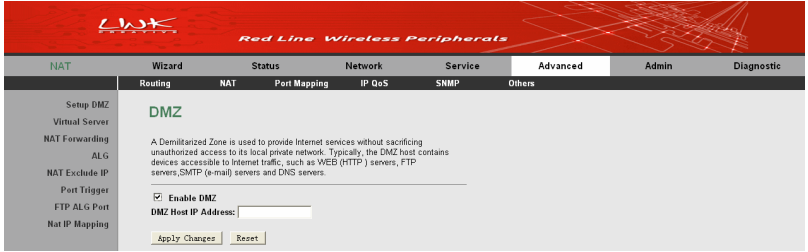

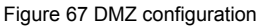

In this page, set the IP address of the PC to be DMZ host, so that the DMZ host will not be blocked by the firewall and the host can realize bidirectional limitless communication with the Internet users and servers.

The configuration steps are as follows:

- **Step 1** Select **Enable DMZ** to enable this function.
- **Step 2** Enter an IP address of the DMZ host.

**Step 3** Click **Apply Changes** to save the settings.

## **3.6.2.2 Virtual Server**

Firewall can prevent the unexpected stream on the Internet from your host on the LAN. The virtual server can create a channel that can pass through the firewall. In that case, the host on the Internet can communicate with a host on your LAN within certain port range.

Click **Virtual Server** on the left pane, and the page shown in the following figure appears.

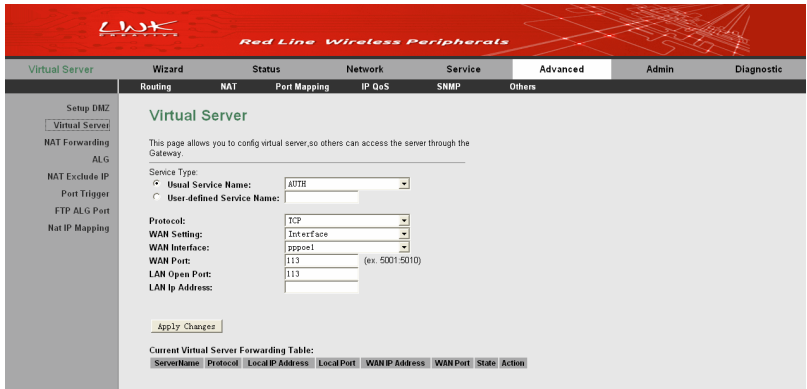

Figure 68 Virtual server configuration

In this page, you can configure the virtual server. Other users on the Internet access the server through the router.

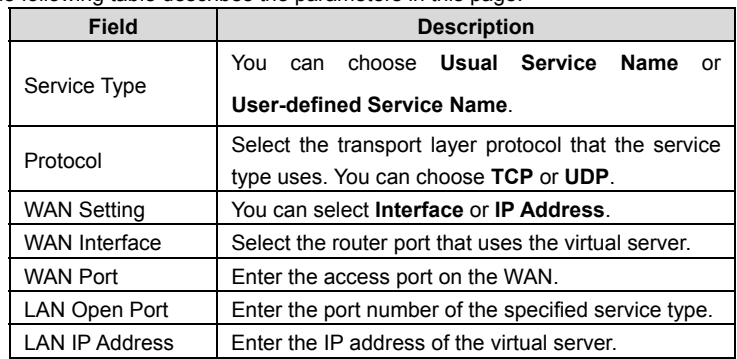

The following table describes the parameters in this page.

After setting, click the **Apply Changes** button to save the settings.

## **3.6.2.3 NAT Forwarding**

Click **NAT Forwarding** on the left pane, and the page shown in the following figure appears. This page is used to configure the NAT forwarding rules.

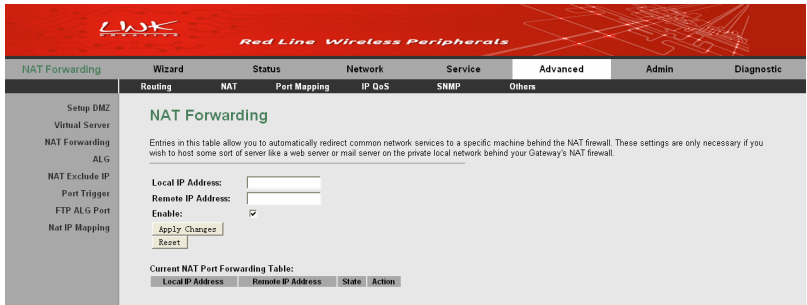

Figure 69 NAT forwarding configuration

Entries in the **Current NAT Port Forwarding Table** allow you to automatically redirect common network services to a specific machine behind the NAT firewall. These settings are only necessary if you wish to host some sort of server like a web server or mail server on the private local network behind your Gateway's NAT firewall.

The following table describes the parameters in this page.

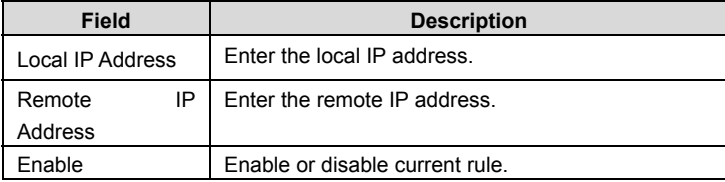

After setting, click the **Apply Changes** button to save the settings.

## **3.6.2.4 NAT Exclude IP**

Click **NAT Exclude IP** on the left pane, and the page shown in the following figure appears.

|                                                                                                    | $\sqrt{1}$                                        |                                                                                                    | <b>Red Line Wireless Peripherals</b>       |               |               |       |                   |
|----------------------------------------------------------------------------------------------------|---------------------------------------------------|----------------------------------------------------------------------------------------------------|--------------------------------------------|---------------|---------------|-------|-------------------|
| <b>NAT Exclude IP</b>                                                                                                    | Wizard                                            | <b>Status</b>                                                                                                    | <b>Network</b>                             | Service       | Advanced      | Admin | <b>Diagnostic</b> |
|                                                                                                    | Routing                                           | Port Mapping<br><b>NAT</b>                                                                                                    | IP QoS                                     | <b>SNMP</b>   | <b>Others</b> |       |                   |
| Setup DMZ<br><b>Virtual Server</b><br><b>NAT Forwarding</b><br>AL <sub>G</sub><br><b>NAT Exclude IP</b><br><b>Port Trigger</b><br><b>FTP ALG Port</b><br><b>Nat IP Mapping</b> | Interface:<br>IP Range:<br>Apply Changes<br>Reset | <b>NAT Exclude IP</b><br>This page is used to config some source ip address which use the purge route mode<br>when access internet through the specified interface.<br>pppoel -<br><b>Current NAT Exclude IP Table:</b><br><b>WAN</b> Interface<br>Low IP | $\overline{\phantom{a}}$<br><b>High IP</b> | <b>Action</b> |               |       |                   |

Figure 70 NAT excluding IP configuration

In the page, you can configure some source IP addresses which need not to use NAT when accessing internet through the specified interface.

The following table describes the parameters in this page.

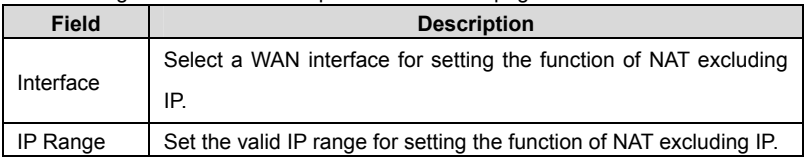

After setting, click the **Apply Changes** button to save the settings.

## **3.6.2.5 Port Triggering**

Certain applications, such as WAN network games, video conferences, and network calls, require multiple connections. Because of the firewall setting, these applications cannot work on a simple NAT router. However, certain special applications enable the applications to work on a NAT router. When an application sends a connection request to a trigger port, the corresponding ports are open, for later connection and service provision.

Click **Port Trigger** on the left pane and the page shown in the following figure appears.

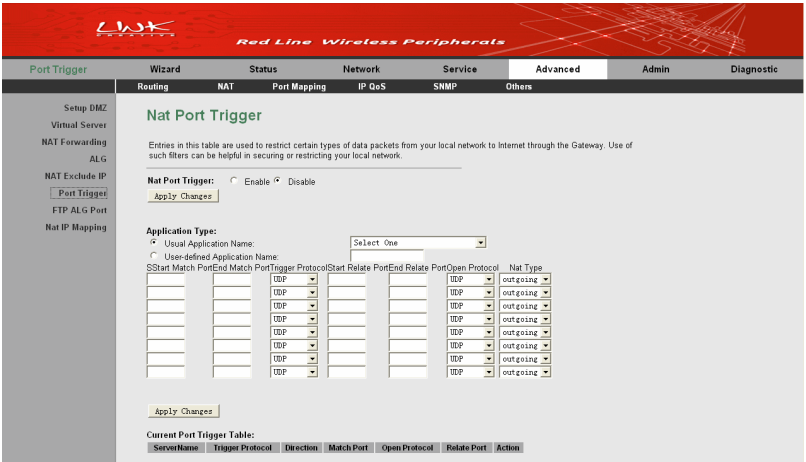

Figure 71 NAT port triggering configuration

In this page, you may add or delete an entry of port triggering.

The following table describes the parameters in this page.

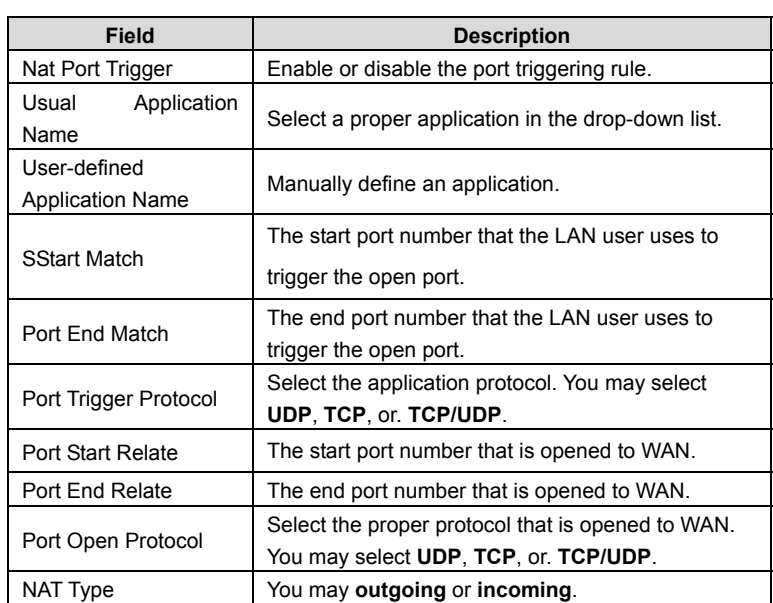

After setting, click the **Apply Changes** button to save the settings.

# **3.6.2.6 FTP ALG Port**

 $L_{\Lambda}$ 

Click **FTP ALG Port** on the left pane and the page shown in the following figure appears.

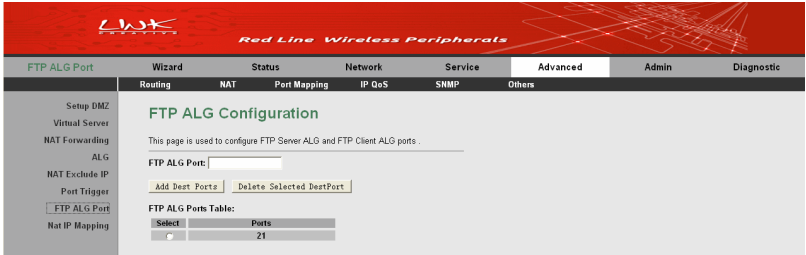

#### Figure 72 FTP ALG configuration

This page is used to configure FTP Server ALG and FTP Client ALG ports.

In this page, enter the port number for configuring as a FTP ALG port, and then click

the **Add Dest Ports** button to add a new entry to the **FTP ALG Ports Table**.

# **3.6.2.7 NAT IP Mapping**

Click **Nat IP Mapping** on the left pane, and the page shown in the following figure appears.

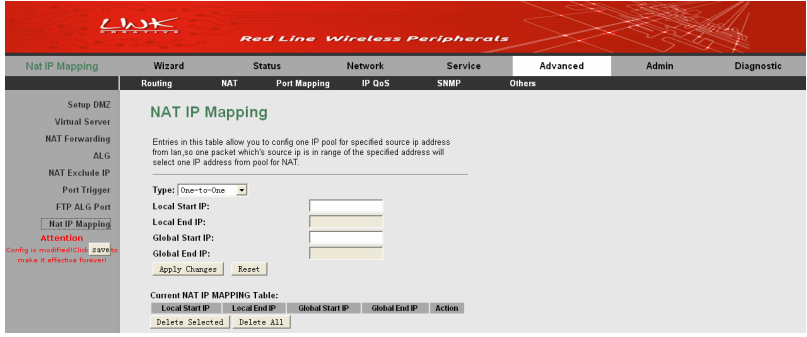

Figure 73 NAT IP mapping

In this page, you can set the entries of NAT IP mapping.

The following table describes the parameters in this page.

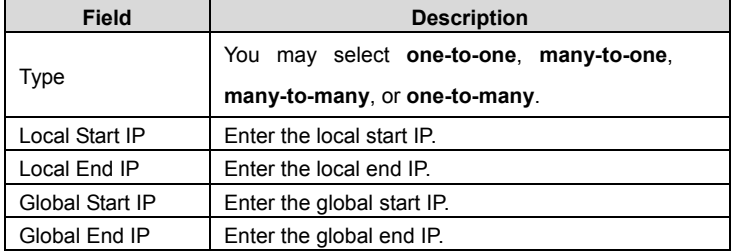

After setting, click the **Apply Changes** button to add an entry of NAT IP mapping.

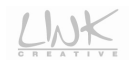

# **3.6.3 Port Mapping**

Choose **Advanced** > **Port Mapping**. The page shown in the following figure appears. In this page, you can bind the WAN interface and the LAN interface to the same group.

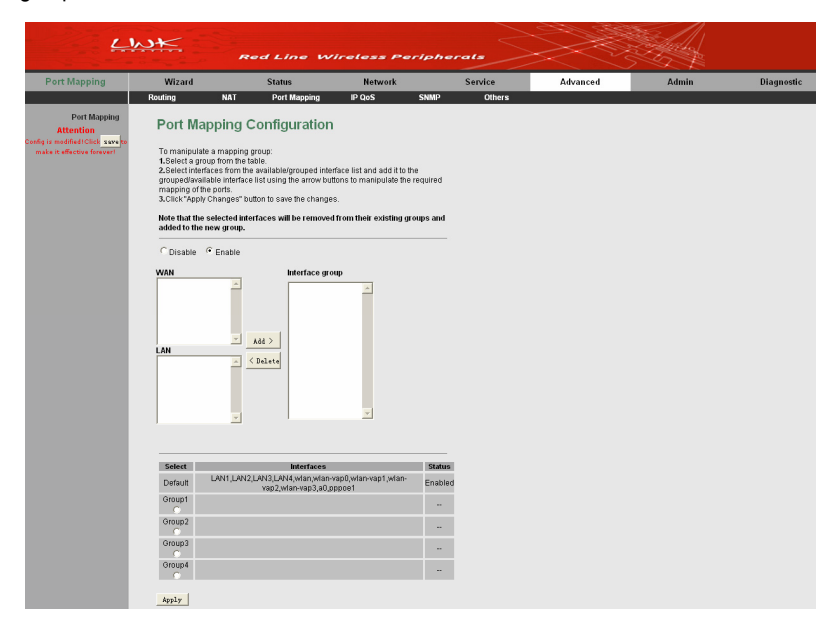

Figure 74 Port mapping configuration

In this page, you can bind the WAN interface and LAN interface to the same group. The procedure for operating a mapping group is as follows:

- **Step 1** Select **Enable** to enable this function.
- **Step 2** Select a group from the table at the bottom of the page.
- **Step 3** Select the interfaces from the WAN and LAN interface lists and add them to the interface group list by using the **Add** button to manipulate the required mapping of the ports.
- **Step 4** Click **Apply** to save the settings.

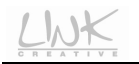

# **3.6.4 IP QoS**

Choose **Advanced** > **IP QoS** and the page shown in the following figure appears. Entries in the **QoS Rule List** are used to assign the precedence for each incoming packet based on physical LAN port, TCP/UDP port number, source IP address, destination IP address and other information.

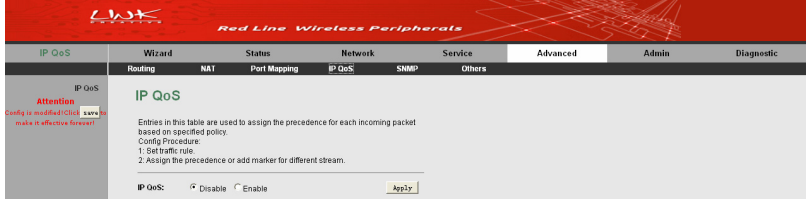

Figure 75 IP QoS configuration

By default, IP QoS is disabled.

Enable IP QoS, and then the following page appears.

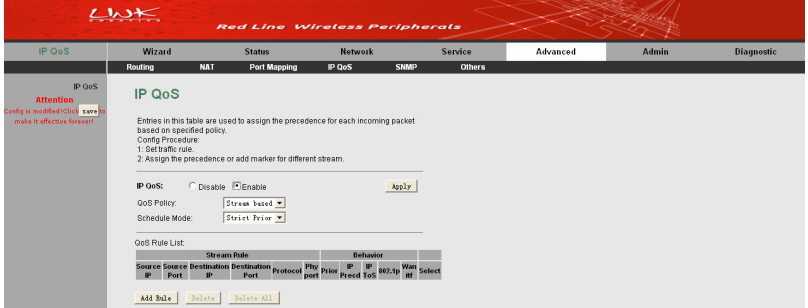

Figure 76 Enabling IP QoS

In this page, you can configure the QoS policy and schedule mode. Entries in the QoS rule list are used to assign the precedence for each incoming packet based on physical LAN port, TCP/UDP port number, and source/destination IP address/subnet masks.

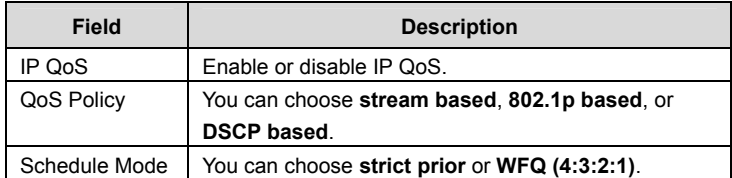

The following table describes the parameters in this page.

Click the **Add Rule** button to display the following figure.

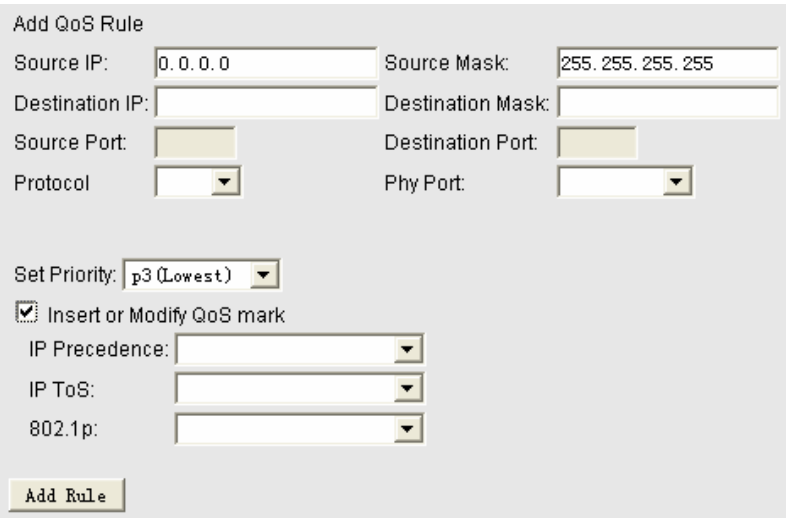

Figure 77 Adding a QoS rule

The following table describes the parameters for adding a QoS rule.

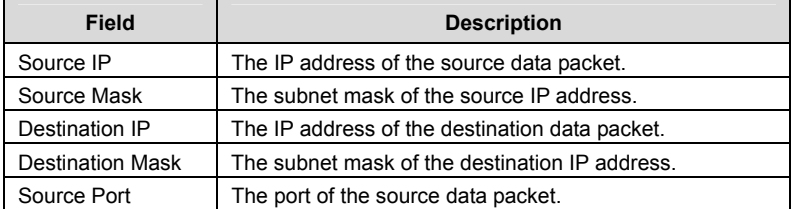

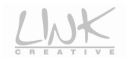

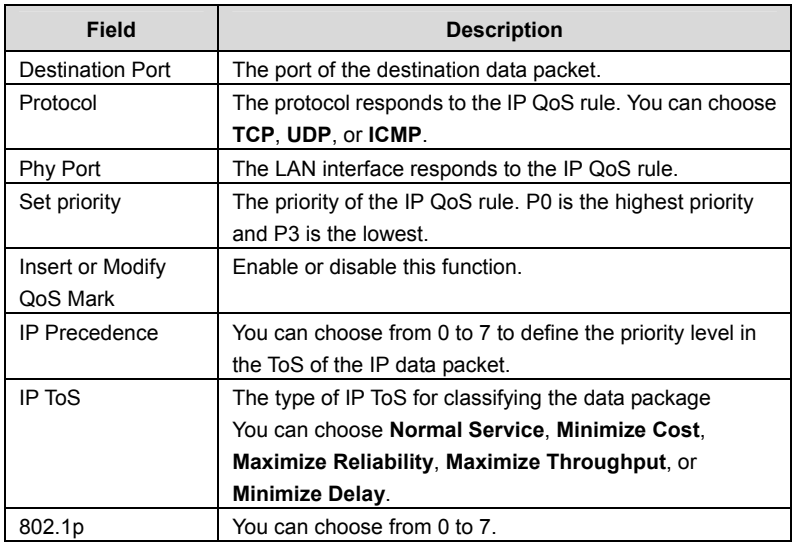

After setting, click the **Add Rule** button to add the QoS rule to the QoS Rule List.

# **3.6.5 SNMP**

Choose **Advanced** > **SNMP** and the page shown in the following figure appears.

|                                                                                                    | $\mathcal{L}$ is set         | <b>Red Line Wireless Peripherals</b>               |                |                                                                                                    |          |       |                   |
|----------------------------------------------------------------------------------------------------|------------------------------|----------------------------------------------------|----------------|----------------------------------------------------------------------------------------------------|----------|-------|-------------------|
| <b>SNMP</b>                                                                                        | Wizard                       | <b>Status</b>                                      | <b>Network</b> | Service                                                                                                    | Advanced | Admin | <b>Diagnostic</b> |
|                                                                                                    | Routing                      | <b>Port Mapping</b><br><b>NAT</b>                  | IP QoS         | <b>SNMP</b><br><b>Others</b>                                                                                                    |          |       |                   |
| <b>SNMP</b><br><b>Attention</b><br>Config is modified! Click save to<br>make it effective forever! | Enable SNMP<br>Apply Changes | <b>SNMP Protocol Configuration</b><br><b>Baset</b> |                | This page is used to configure the SNMP protocol. Here you may change the setting for system description, trap ip address, community name, etc |          |       |                   |

Figure 78 SNMP configuration

In this page, you can configure the parameters of Simple Network Management Protocol (SNMP).By default, SNMP is disabled.

Select **Enable SNMP**, and then the following page appears.

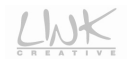

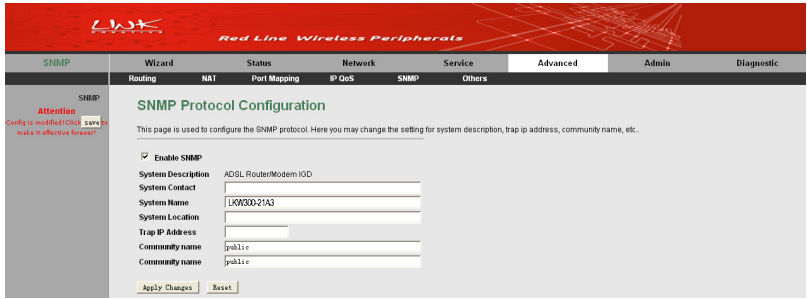

## Figure 79 Enabling SNMP

## The following table describes the parameters in this page:

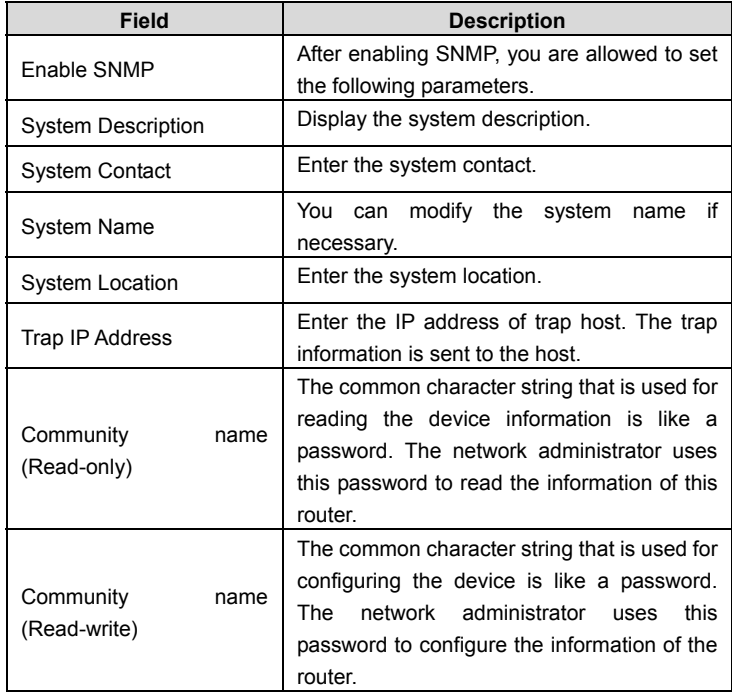

After setting, click **Apply Changes** to save the settings.

# **3.6.6 Others**

Choose **Advanced** > **Others** and the page shown in the following figure appears.

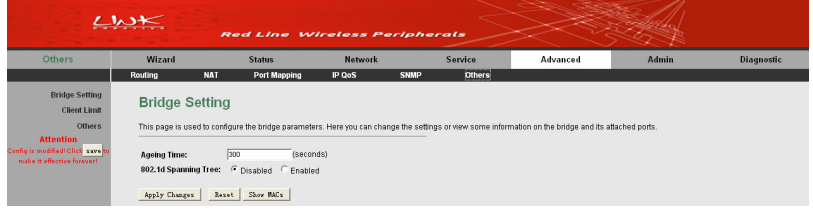

Figure 80 Bridge setting

This page is used to configure the bridge parameters. In this page, you can change the settings or view some information in the bridge mode and its attached ports.

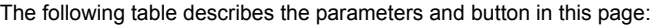

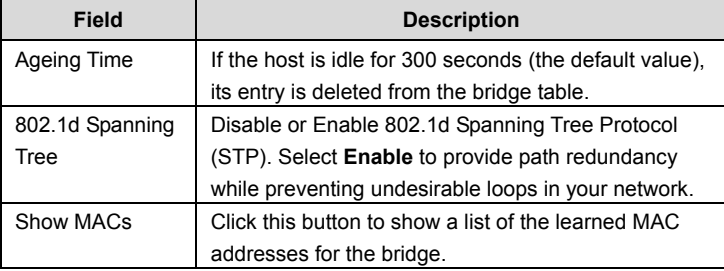

Click **Show MACs** to display the following page.

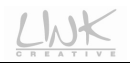

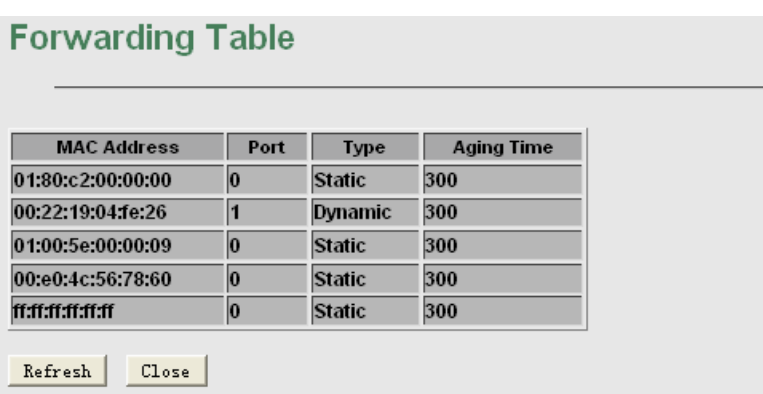

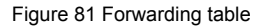

This table shows a list of learned MAC addresses for this bridge.

# **3.7 Admin**

In the navigation bar, click **Admin**. The submenus of **Admin** page contain **Commit/Reboot**, **Update**, **Log**, **Password**, **Time** and. **Logout.** 

## **3.7.1 Commit/Reboot**

Choose **Admin** > **Commit/Reboot**, and the page shown in the following figure appears. You can set the router reset to the default settings or set the router to commit the current settings.

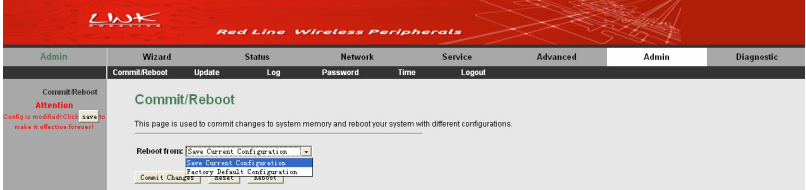

Figure 82 Saving or restoring the router settings

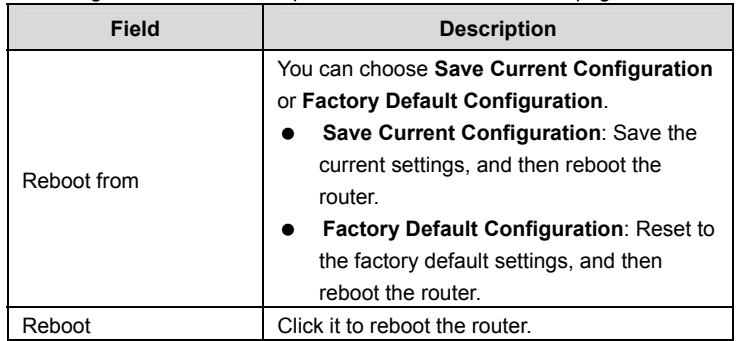

The following table describes the parameters and button of this page:

# **3.7.2 Update**

Choose **Admin** > **Update**. The submenus of **Update** contain **Upgrade Firmware** and **Backup/Restore**.

## **3.7.2.1 Upgrade Firmware**

Click **Upgrade Firmware** on the left pane, and the page shown in the following figure appears. In this page, you can upgrade the firmware of the router.

|                                                  | $\mathbf{z}$                  |                                                                                      | <b>Red Line Wireless Peripherals</b>                                                                                                    |         |          |       |                   |
|--------------------------------------------------|-------------------------------|--------------------------------------------------------------------------------------|----------------------------------------------------------------------------------------------------|---------|----------|-------|-------------------|
| <b>Update</b>                                    | Wizard                        | <b>Status</b>                                                                        | <b>Network</b>                                                                                                    | Service | Advanced | Admin | <b>Diagnostic</b> |
|                                                  | Commit/Reboot                 | <b>Update</b>                                                                        | Log<br>Password                                                                                                    | Time    | Logout   |       |                   |
| <b>Upgrade Firmware</b><br><b>Backup/Restore</b> | <b>Select File:</b><br>Upload | <b>Upgrade Firmware</b><br>Note: System will reboot after file is uploaded.<br>Reset | This page allows you upgrade the ADSL Router firmware to new version. Please note do not power off the device during the upload because it may crash the system.<br>Browse |         |          |       |                   |

Figure 83 Upgrading firmware

In this page, you can upgrade the firmware of the router.

To upgrade the firmware, click **Browse…** to select the firmware file and then click **Upload** to begin upgrading the firmware.

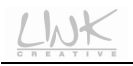

# **Caution:**

**Do not turn off the router or press the Reset button while the procedure is in progress. Otherwise, system may crash.** 

## **3.7.2.2 Backup/Restore**

Click **Backup/Restore** on the left pane, and the page shown in the following figure appears.

## $\sqrt{2}$  Caution:

**Do not turn off the router or press the Reset button while the procedure is in progress. Otherwise, system may crash.** 

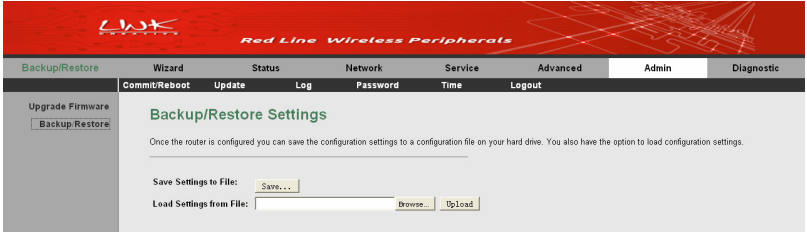

Figure 84 Backuping or uploading settings

In this page, you can backup the current settings to a file and restore the previous settings.

To save the settings, click the **Save…** button and select the path, then you can save the configuration file of the router.

To upload the settings, click **Browse…** to select the configuration file, and then click **Upload** to upload the router configuration.

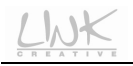

# **Caution:**

**Do not turn off the router or press the Reset button while the procedure is in progress. Otherwise, system may crash.** 

# **3.7.3 System Log**

Choose **Admin** > **Log** and the page shown in the following figure appears.

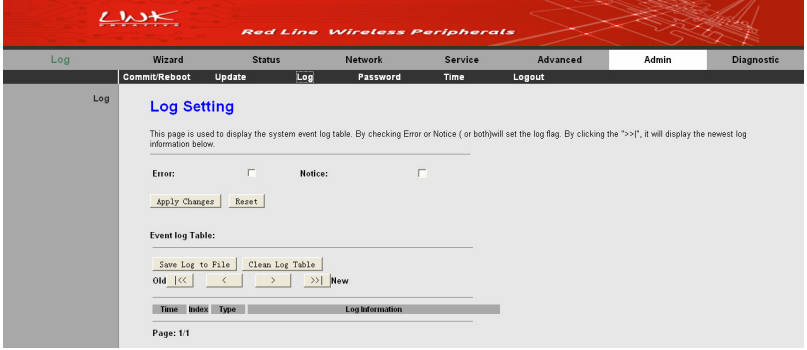

Figure 85 Log setting

In this page, you can view the log information. You can set the log flag to **Error** or **Notice** (or both). Click **Save Log to File** to save the log information to your PC. Click **Clear Log Table** to clear the log information in the table.

# **3.7.4 Password**

Choose **Admin** > **Password** and the page shown in the following figure appears.

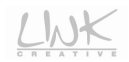

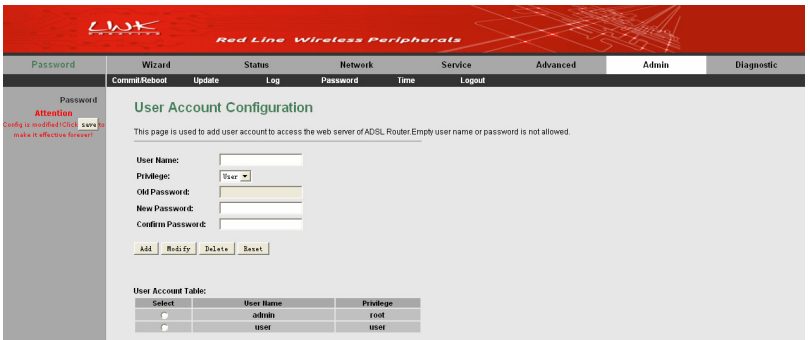

Figure 86 User account configuration

The following table describes the parameters in this page:

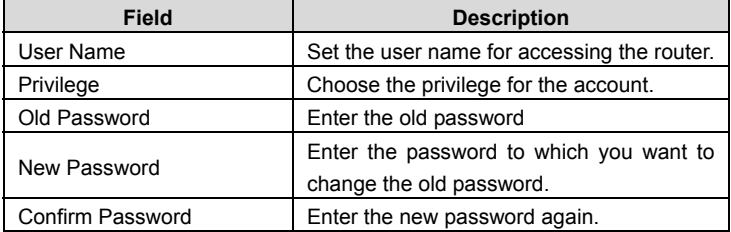

After setting, click **Add** to add a new entry to the **User Account Table**.

# I **Note:**

By default, the user name and password are **admin** and **admin** respectively. The common user name and password are **user** and **user** respectively.

# **3.7.5 Time**

Choose **Admin** > **Time** and the page shown in the following figure appears. You can configure the system time manually or get the system time from the time server.

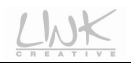

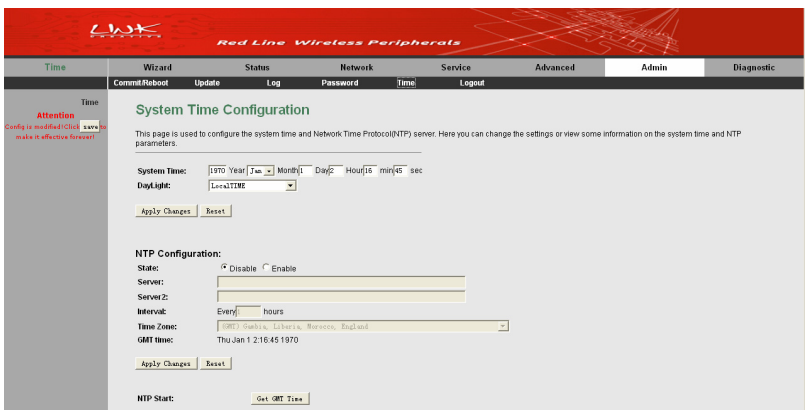

Figure 87 System time configuration

If you want the router to automatically acquire the system time from the time server, you need to configure the following parameters in this page.

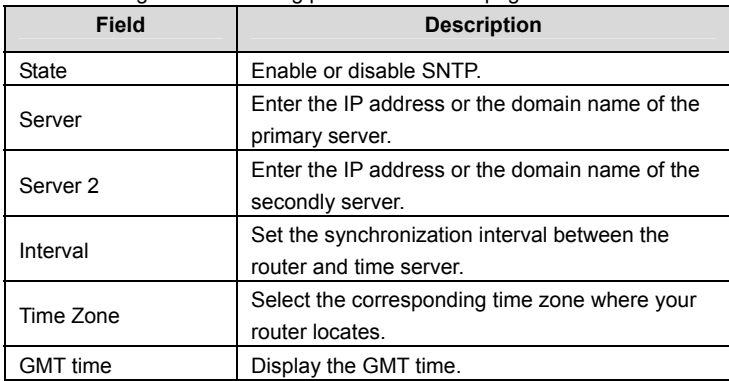

After setting, click **Get GMT Time** to make the router synchronize with the time server.

# **3.7.6 Logout**

Choose **Admin** > **Logout** and the page shown in the following figure appears.

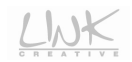

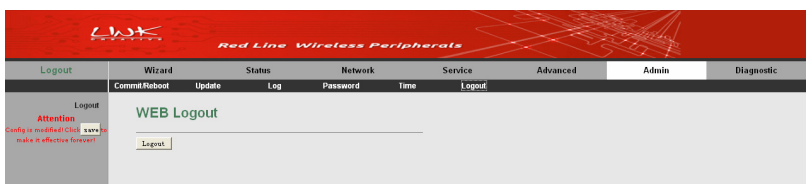

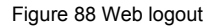

In this page, click **Logout** to log out of the Web page of the ADSL router.

# **3.8 Diagnostic**

In the navigation bar, click **Diagnostic**. The submenus of **Diagnostic** contain **Ping**, **Traceroute**, **OAM Loopback**, **ADSL Statistics**, and **Diag-Test**.

# **3.8.1 Ping Diagnosis**

The ping diagnosis allows in simple ways to test a connection between 2 hosts in the same network or on different networks. If the command ping is successful, it means that there is a correct physical as well as a logical connection between 2 hosts in any network. (Unless if there is a firewall interfering somewhere in between.)

Choose **Diagnostic** > **Ping** and the page shown in the following figure appears.

|                                                               | $L$ $M$ | <b>Red Line Wireless Peripherals</b> |                                     |           |                     |       |            |
|---------------------------------------------------------------|---------|--------------------------------------|-------------------------------------|-----------|---------------------|-------|------------|
| Ping                                                          | Wizard  | <b>Status</b>                        | <b>Network</b>                      |           | Service<br>Advanced | Admin | Diagnostic |
|                                                               | Ping    | <b>Traceroute</b>                    | <b>OAM Loopback ADSL Statistics</b> | Diag-Test |                     |       |            |
| Ping<br><b>Attention</b><br>Config is modified (Click save to |         | <b>Ping Diagnostic</b>               |                                     |           |                     |       |            |
| make it effective forever!                                    | Host:   |                                      |                                     |           |                     |       |            |
|                                                               | PING    |                                      |                                     |           |                     |       |            |

Figure 89 Ping diagnosis

In this page, enter the IP address of the host, and then click **PING** to begin to Ping the host address.

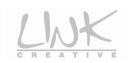

# **3.8.2 Traceroute Diagnosis**

Traceroute diagnosis is used to find out which path a packet takes to reach its destination. It is a nice way to see which routers it passes and which networks it crosses to reach its destination.

Choose **Diagnostic** > **Traceroute** on the left pane and the page shown in the following figure appears.

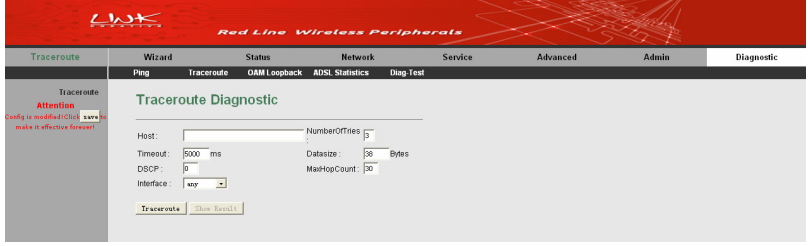

Figure 90 Traceroute diagnosis

In this page, you can set the parameters of Traceroute diagnosis.

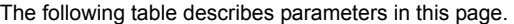

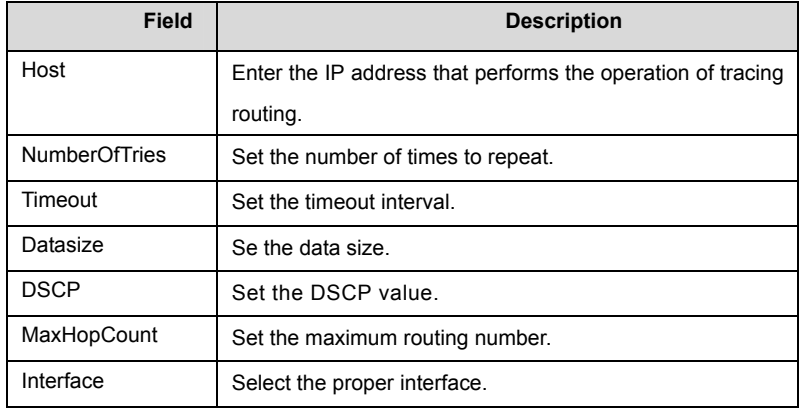

After finishing the settings, click the **Traceroute** button to start the traceroute diagnosis. Click the **Show Result** button to view the information of traceroute diagnosis.

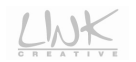

# **3.8.3 OAM Loopback**

Choose **Diagnostic** > **OAM Loopback**. The page shown in the following figure appears. In this page, you can use the VCC loopback function to check the connectivity of the VCC.

|                                                                                                    | $1 \times K$                                                                                                    |                     | <b>Red Line Wireless Peripherals</b>             |           |                                                                                                    |       |                   |
|----------------------------------------------------------------------------------------------------|----------------------------------------------------------------------------------------------------|---------------------|--------------------------------------------------|-----------|----------------------------------------------------------------------------------------------------|-------|-------------------|
| <b>OAM Loopback</b>                                                                                 | Wizard                                                                                                    | <b>Status</b>       | <b>Network</b>                                   | Service   | Advanced                                                                                                    | Admin | <b>Diagnostic</b> |
|                                                                                                    | Traceroute<br>Ping                                                                                                    | <b>OAM Loopback</b> | <b>ADSL Statistics</b>                           | Diag-Test |                                                                                                    |       |                   |
| OAM Loopback<br><b>Attention</b><br>Config is modified (Click save to<br>make it effective forever! | connectivity of the VCC.<br>Flow Type:<br>G F5 Segment<br>F5 End-to-End<br>F4 Segment<br>F4 End-to-End<br><b>VPE</b><br>VCL<br>$G_0$ |                     | OAM Fault Management - Connectivity Verification |           | Connectivity verification is supported by the use of the OAM loopback capability for both VP and VC connections. This page is used to perform the VCC loopback function to check the |       |                   |

Figure 91 OAM fault management

In this page, select the flow type first, then enter the VPI value and VCI value, finally click **Go!** to perform OAM loopback diagnosis.

# **3.8.4 ADSL Statistics**

Choose **Diagnostic** > **ADSL Statistics** and the page shown in the following figure appears.

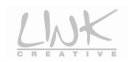

| <b>Traceroute</b><br><b>OAM Loopback ADSL Statistics</b><br>Diag-Test<br>Ping<br><b>ADSL Statistics</b><br><b>Diagnostic ADSL</b><br><b>Attention</b><br>Config is modified Click save to<br>make it effective forever!<br>ADSL Tone Diagnostic<br>Start<br>Downstream<br>Upstream<br><b>Hlin Scale</b><br>Loop<br>Attenuation(dB)<br>Signal<br>Attenuation(dB)<br>SNR Margin(dB)<br><b>Attainable</b><br>Rate(Kbps)<br>Output<br>Power(dBm)<br>Tone<br><b>H.Real</b><br><b>SNR</b><br><b>OLN</b><br><b>H.Image</b><br>Hlog<br><b>Number</b><br>$\bf{0}$<br>и<br>$\overline{2}$<br>$\overline{\mathbf{3}}$<br>a<br>$\overline{5}$<br>6<br>z<br>8 |                |  |  | Service | Advanced |  |  |
|----------------------------------------------------------------------------------------------------|----------------|--|--|---------|----------|--|--|
|                                                                                                    |                |  |  |         |          |  |  |
|                                                                                                    |                |  |  |         |          |  |  |
|                                                                                                    |                |  |  |         |          |  |  |
|                                                                                                    |                |  |  |         |          |  |  |
|                                                                                                    |                |  |  |         |          |  |  |
|                                                                                                    |                |  |  |         |          |  |  |
|                                                                                                    |                |  |  |         |          |  |  |
|                                                                                                    |                |  |  |         |          |  |  |
|                                                                                                    |                |  |  |         |          |  |  |
|                                                                                                    |                |  |  |         |          |  |  |
|                                                                                                    |                |  |  |         |          |  |  |
|                                                                                                    |                |  |  |         |          |  |  |
|                                                                                                    |                |  |  |         |          |  |  |
|                                                                                                    |                |  |  |         |          |  |  |
|                                                                                                    |                |  |  |         |          |  |  |
|                                                                                                    |                |  |  |         |          |  |  |
|                                                                                                    |                |  |  |         |          |  |  |
|                                                                                                    |                |  |  |         |          |  |  |
|                                                                                                    |                |  |  |         |          |  |  |
|                                                                                                    |                |  |  |         |          |  |  |
|                                                                                                    |                |  |  |         |          |  |  |
|                                                                                                    | $\overline{9}$ |  |  |         |          |  |  |
|                                                                                                    | 11<br>12       |  |  |         |          |  |  |

Figure 92 ADSL diagnosis

This page is used to diagnose the ADSL tone. Click **Start** to begin ADSL tone diagnosis.

# **3.8.5 Diag-Test**

Choose **Diagnostic** > **Diag-Test** and the page shown in the following figure appears. The ADSL Router is capable of testing your DSL connection. The individual tests are listed below. If a test displays a fail status, click "**Run Diagnostic Test**" button again to make sure the fail status is consistent.

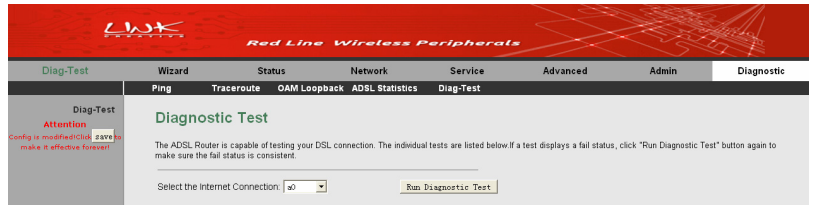

Figure 93 Diagnostic test

Select an Internet connection, and then click **Run Diagnostic Test** to begin the test.